# Audatex

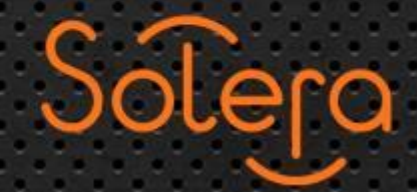

www.audatex.com

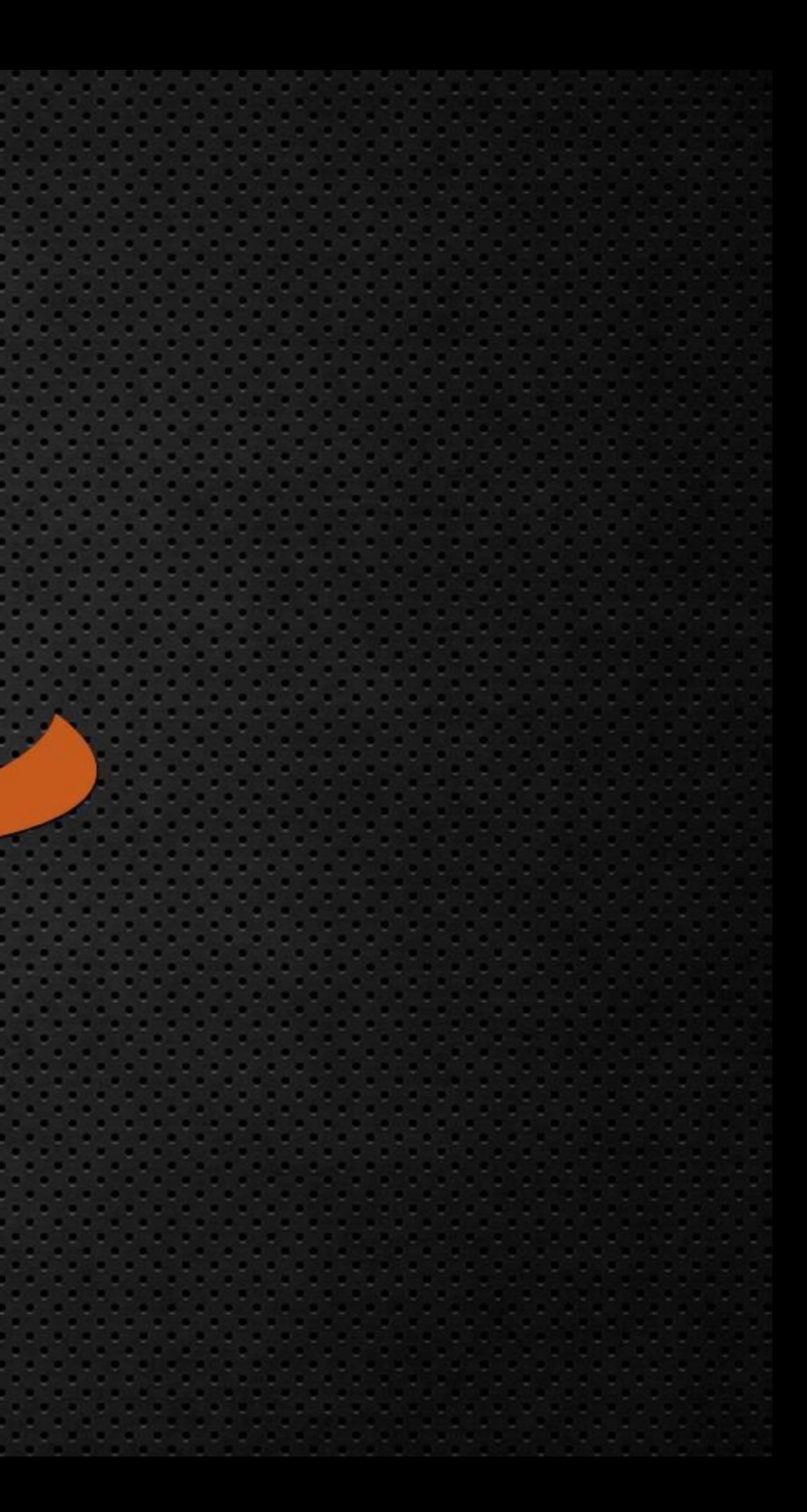

**Presentación Audatrace** 

101011010101010101010101010111110108

0.01101010101

## Audatex

### **Agenda**

### ❖ **Introducción**

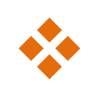

### ❖ **Características de AudaTrace**

- **Flujo**
- **Requisitos Mínimos del Sistema**
- **Seguimiento a la Reparación**
- **Ticket de entrega**

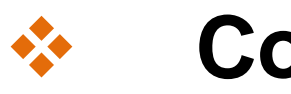

### ❖ **Contacto**

**SOLERA CONFIDENTIAL INFORMATION** 

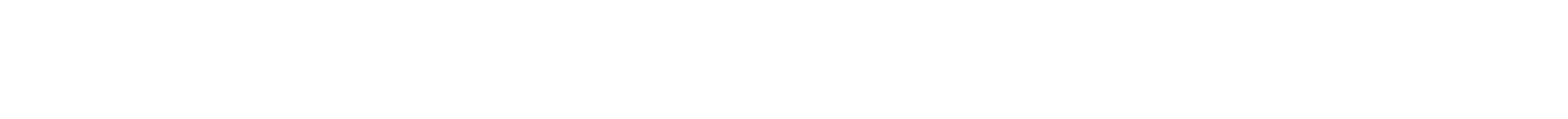

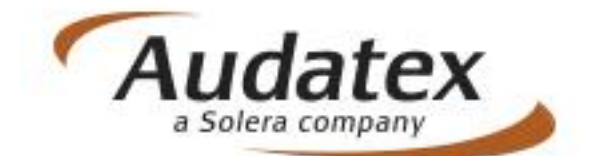

Explore Market Scan Sidexa ABZ

### 01. **Introducción**

AudaTrace es una herramienta que administra la información relacionada al seguimiento de la reparación de los expedientes asignados a los Centros de Reparación por parte de la aseguradora, con el fin de obtener la información de la reparación dividida por etapas y de una manera clara y fácil de administrar con el objetivo de dar una mejor respuesta al cliente final.

Inpart

The Value Exhibit

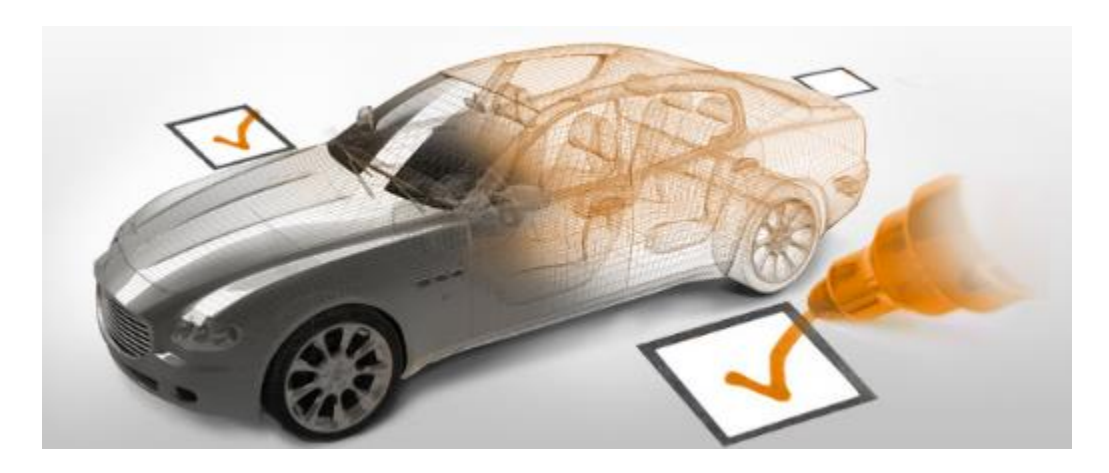

IMS

Informex

**IDENTI** 

**SOLERA CONFIDENTIAL INFORMATION** 

Audatex

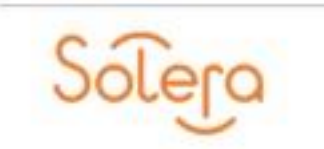

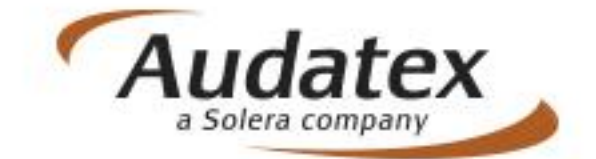

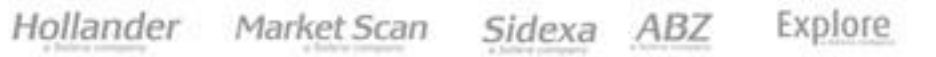

### 02. **Características de AudaTrace**

- ❖ Plataforma en ambiente web con seguridad de alto nivel y requerimientos mínimos de operación.
- ❖ Proporciona detalle del estatus de la reparación tanto para la aseguradora como para el taller.
- ❖ Control y detalle del proceso de reparación.
- ❖ Herramienta de apoyo para el aseguramiento del cumplimiento de la fecha promesa de entrega con aseguradoras.
- ❖ Generación de reportes de seguimiento.
- ❖ Detalle visual de la reparación por medio de comentarios y fotografías de cada una de las etapas de reparación.

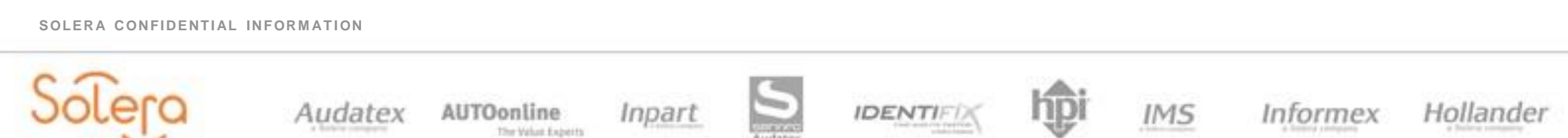

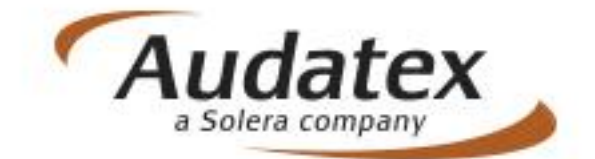

Explore Market Scan Sidexa ABZ

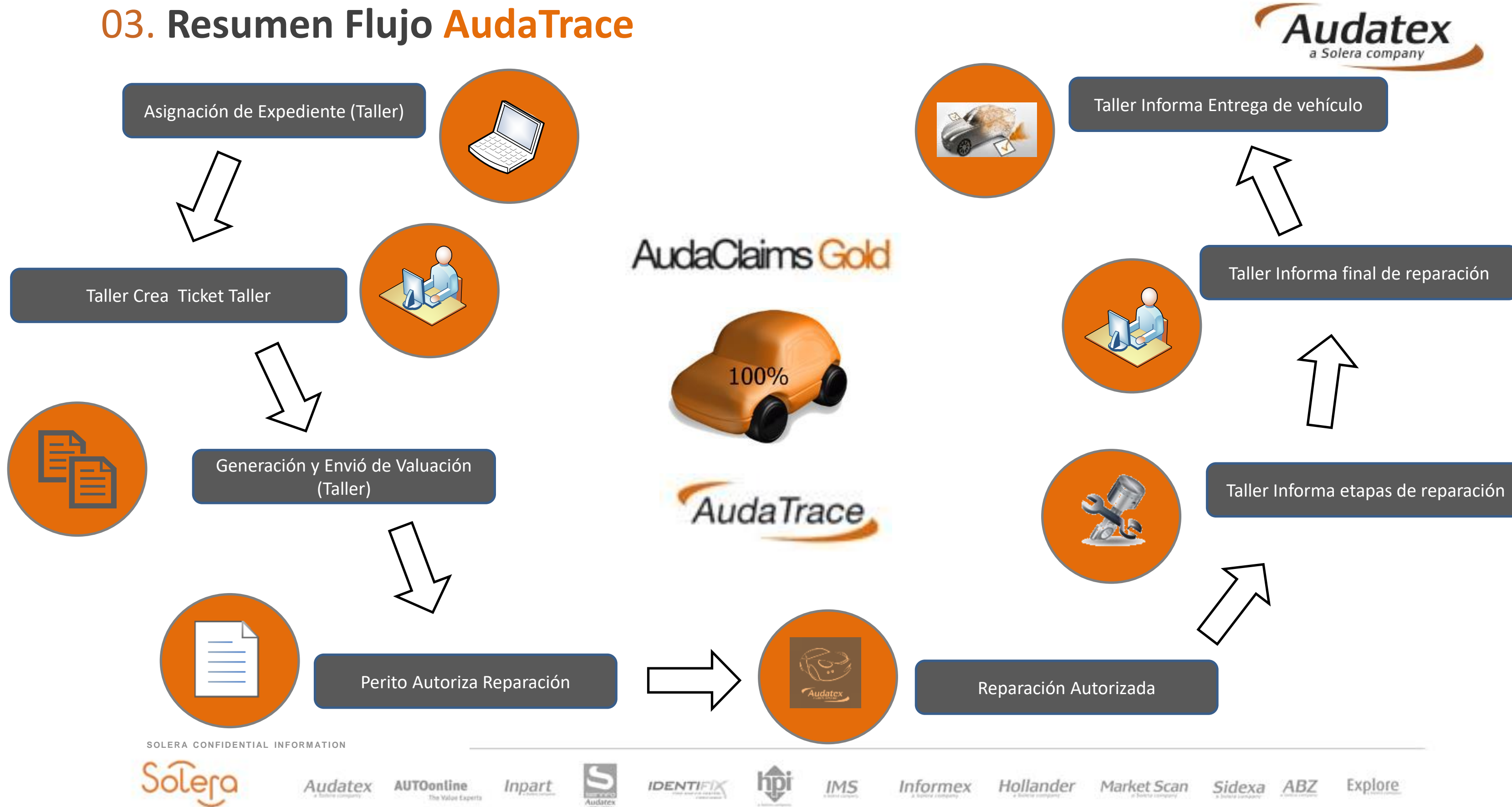

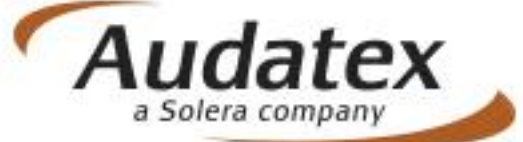

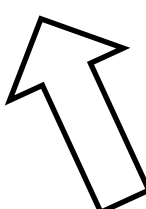

04. Requisitos Mínimos del sistema

❖ Navegador de Internet Requerido ✓ Internet Explorer 11

- ❖ Software Necesario
	- ✓ Acrobat Reader 9 y/o superior
	- ✓ Visor de Imágenes (Formato JPG)
- ❖ Conexión a Internet
- ❖ URL de ingreso para AudaTrace

https://acg-prod-co.audatex.com.mx/AudaNet/

**SOLERA CONFIDENTIAL INFORMATION** 

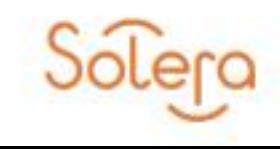

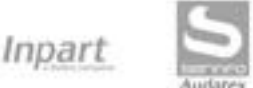

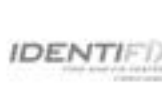

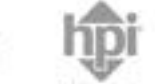

Hollander

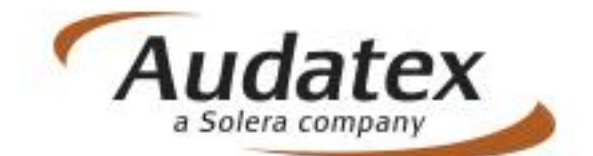

Explore Market Scan Sidexa ABZ

### 05. Seguimiento a la reparación

- 1. Las credenciales para ingresar a AudaTrace serán las mismas de AudaClaims Gold
- 2. Ingresar a la URL:

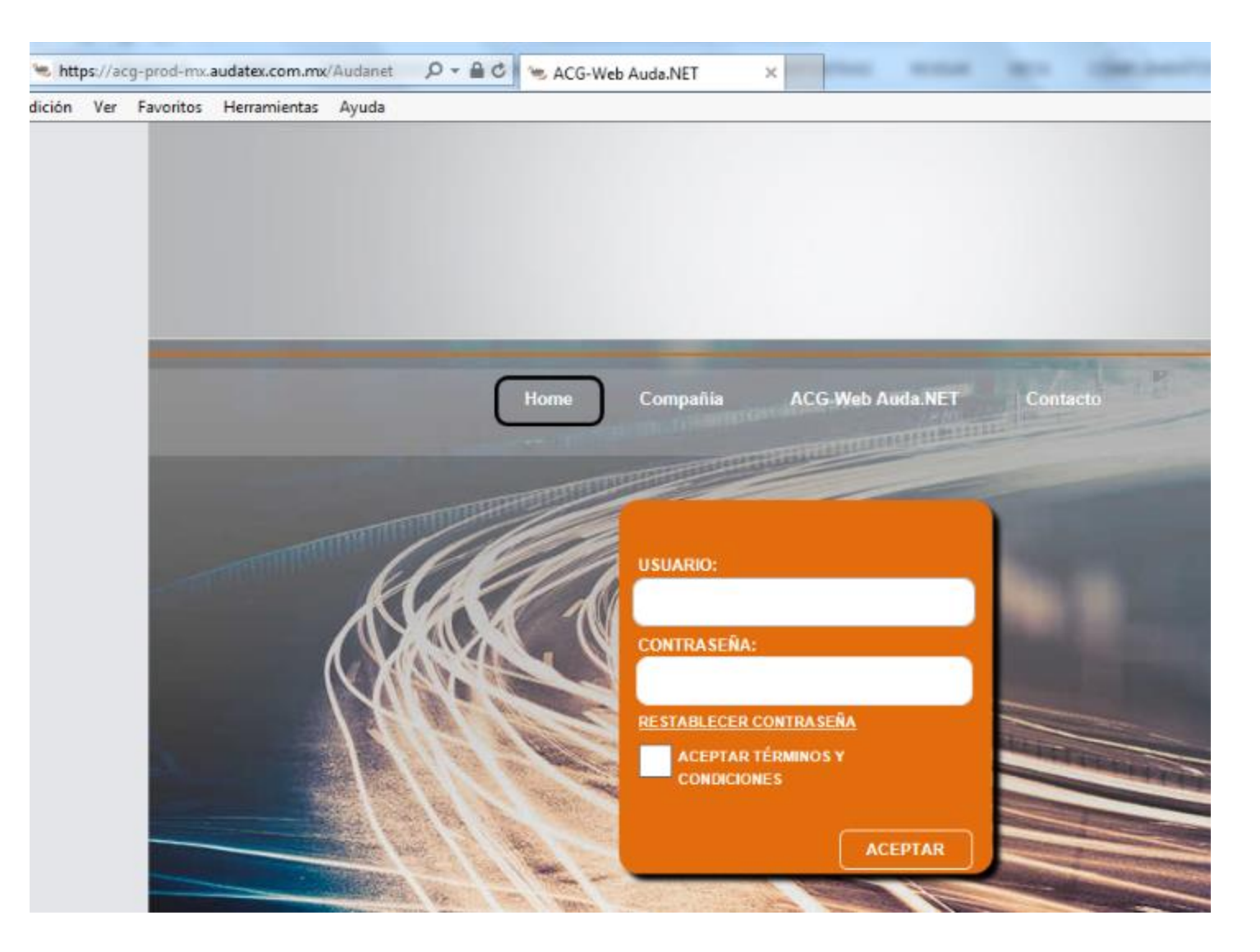

**SOLERA CONFIDENTIAL INFORMATION** 

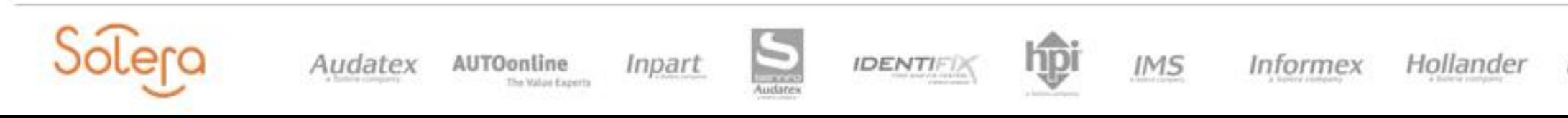

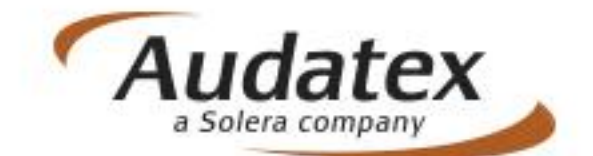

Explore Market Scan Sidexa ABZ

3. Ingresar a la opción Mi Trabajo. Ahí se desplegarán los mismos filtros que visualiza en AudaClaims Gold. Se deberá ir a la carpeta de Trabajos Autorizados:

Autorizados: Cuando el flujo es Remoto, esto es cuando el taller inicio el presupuesto valuación

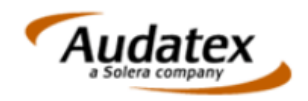

Usted está en: Mi Trabajo

Nombre de Usuario: 001B01AHT0 Compañía: TALLER0 **Audanet Component** 

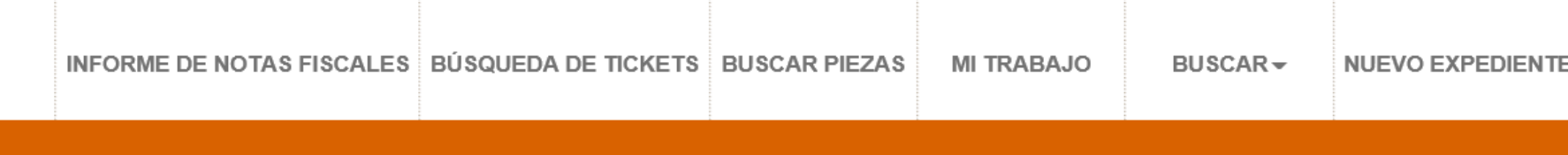

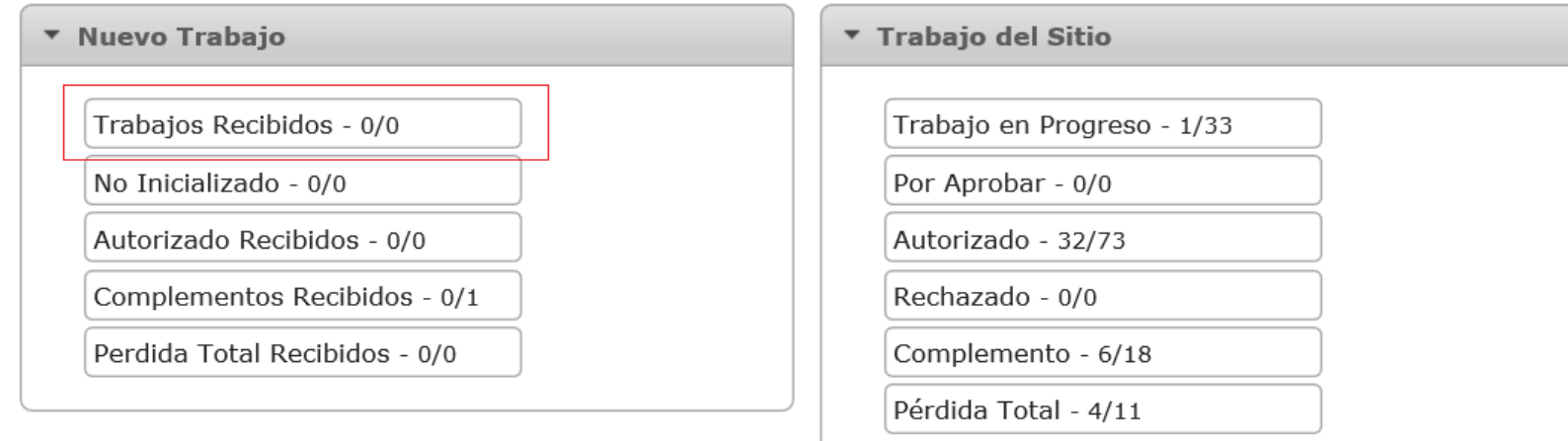

**SOLERA CONFIDENTIAL INFORMATION** 

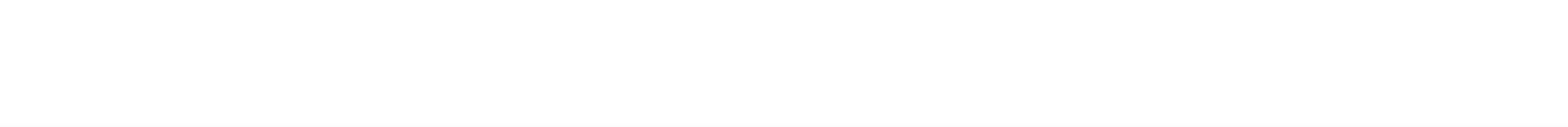

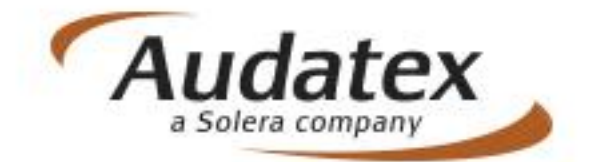

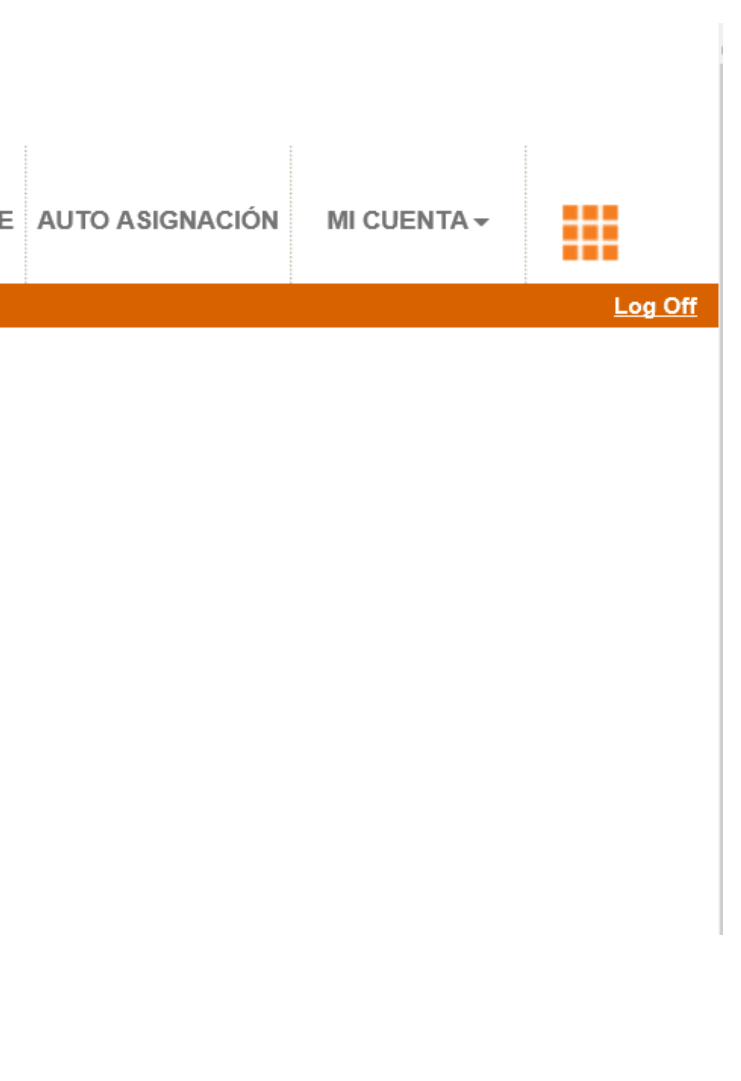

Explore Market Scan ABZ Sidexa

### ¿Qué hacer si no ves la información del ticket?

Si no ves el vehículo en Trace, debes notificar al perito de tu zona para que el realice el encargo pericial y de esta manera puedas cargar el vehículo y la información en AudatraceWeb.

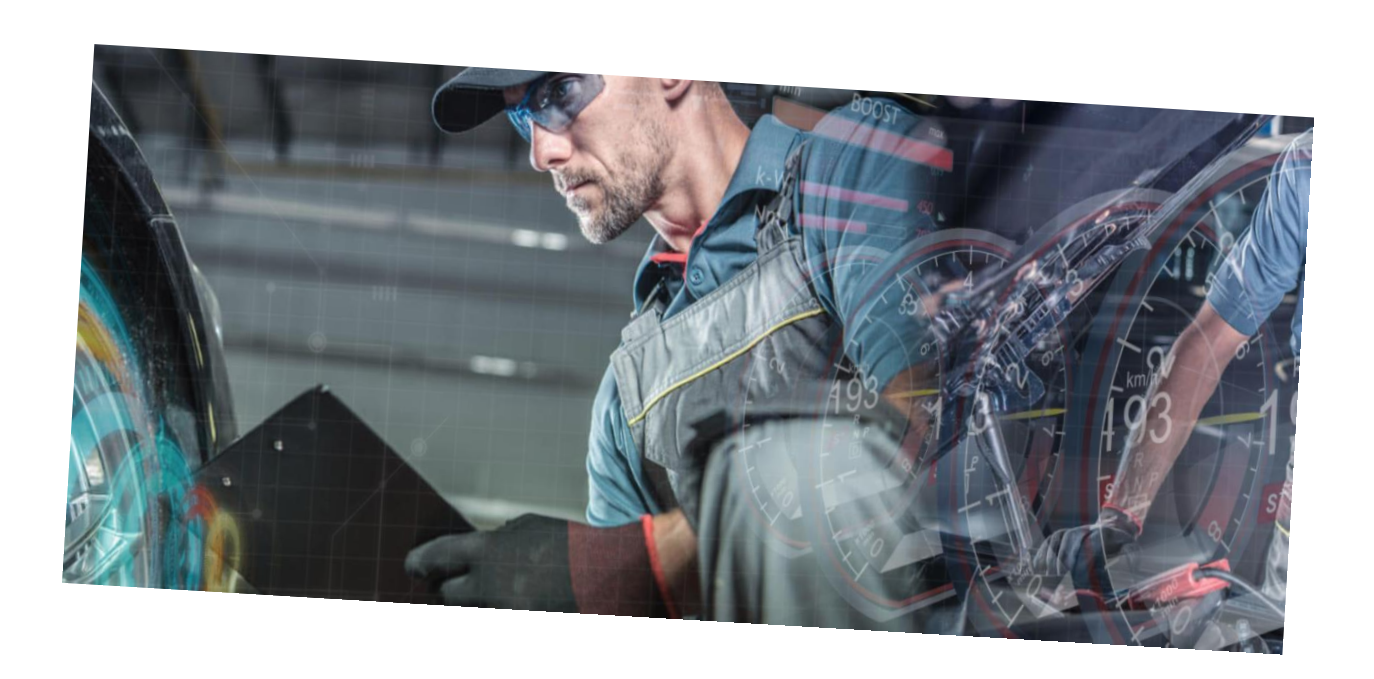

**SOLERA CONFIDENTIAL INFORMTION** 

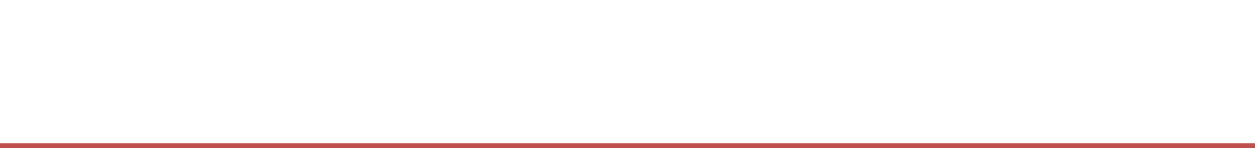

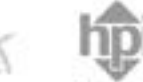

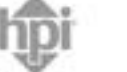

**IMS** 

Informex

Hollander

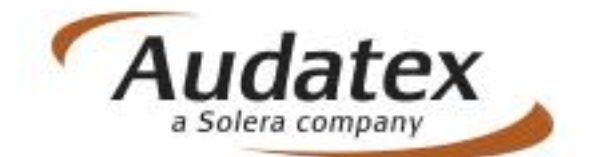

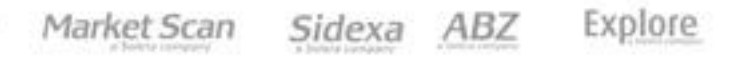

### IMPORTANTE

### Ingreso de información del asegurado.

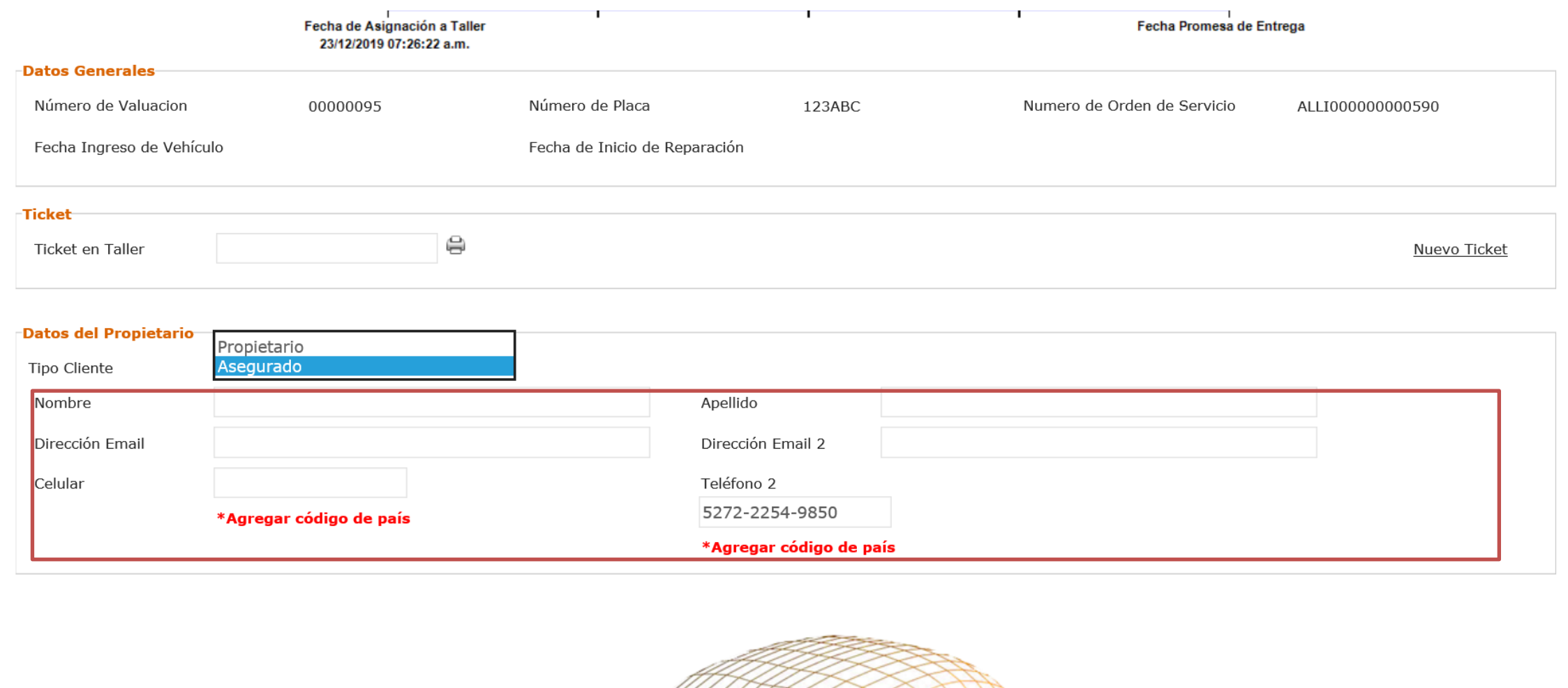

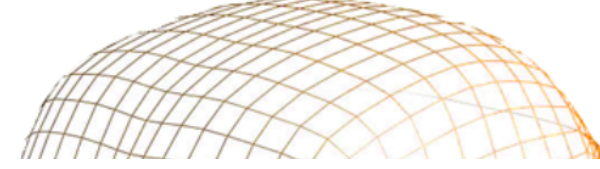

**SOLERA CONFIDENTIAL INFORMTION** 

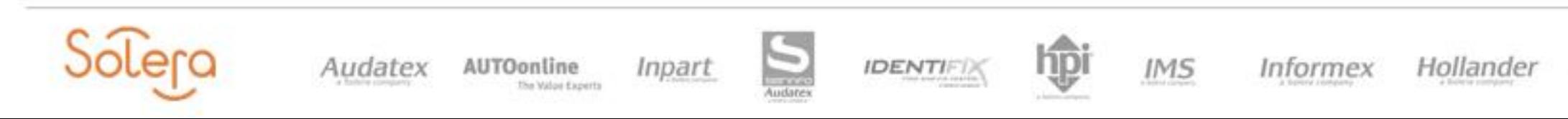

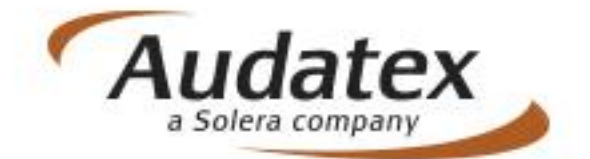

Ingresa los datos del asegurado. Para el móvil siempre dejar el código del país 57.

En cada una de las etapas se enviará una notificación al asegurado. (Email, móvil)

Explore Market Scan Sidexa ABZ

### Correos de llegada de información a los asegurados

aegco@audatex.com

audatrace-noreply@audatex.com.mx

noreply@audatex.com.mx

De estas cuentas de email, llegaran las notificaciones a los asegurados, por favor informar para que no rechacen la llegada de información.

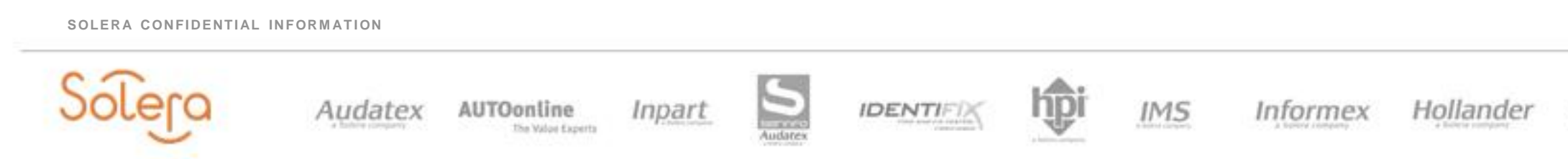

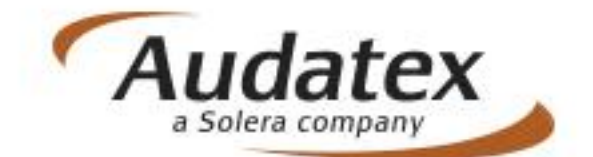

Explore Market Scan Sidexa ABZ

### Ingreso de información del ticket

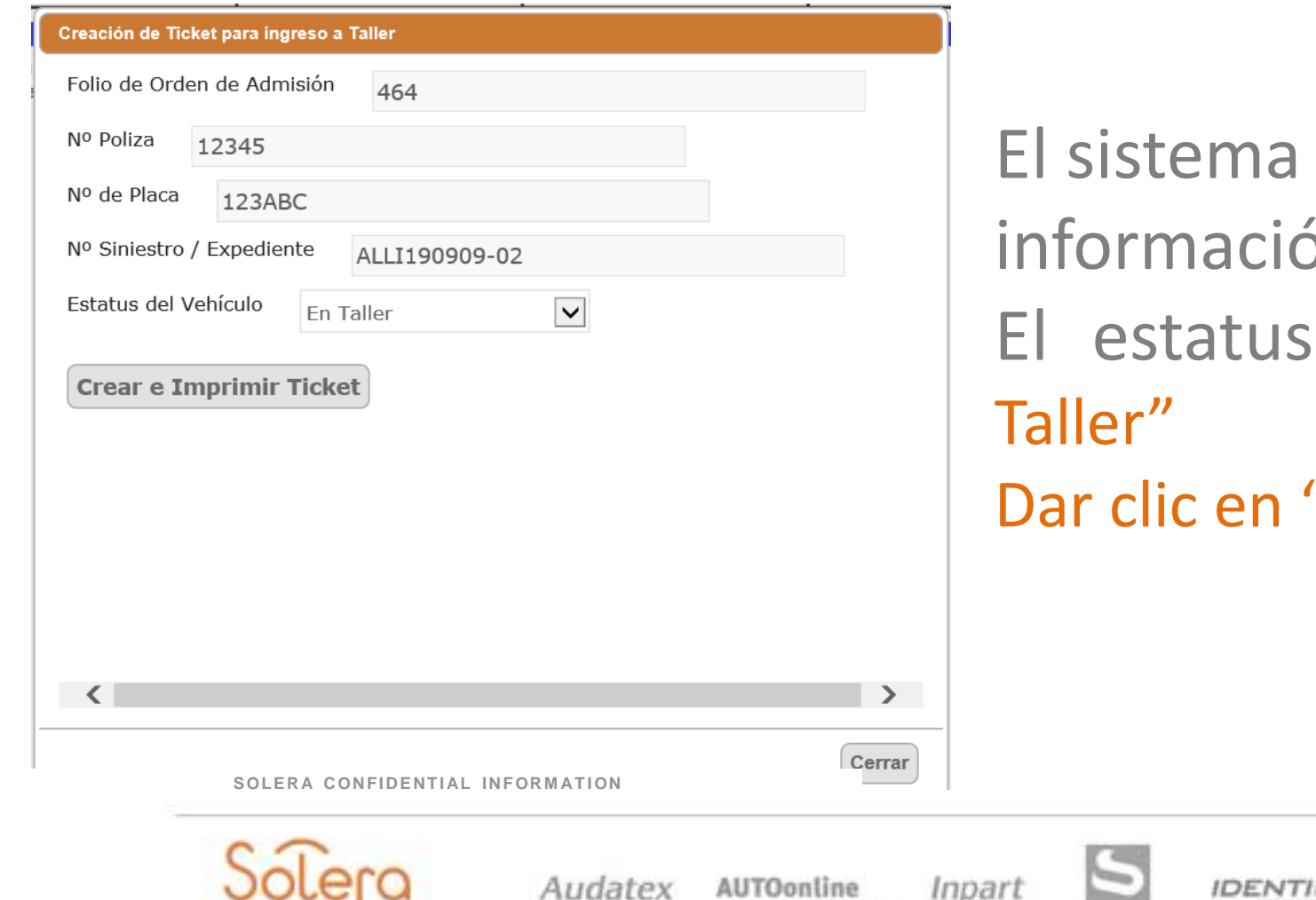

The Walpe Expert

a automáticamente generará la ción de la creación del ticket. us del vehículo siempre queda "En n "Crear e Imprimir Ticket"

 $IMS$ 

Informex

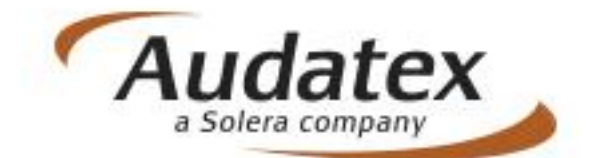

Hollander

Explore Market Scan ABZ Sidexa

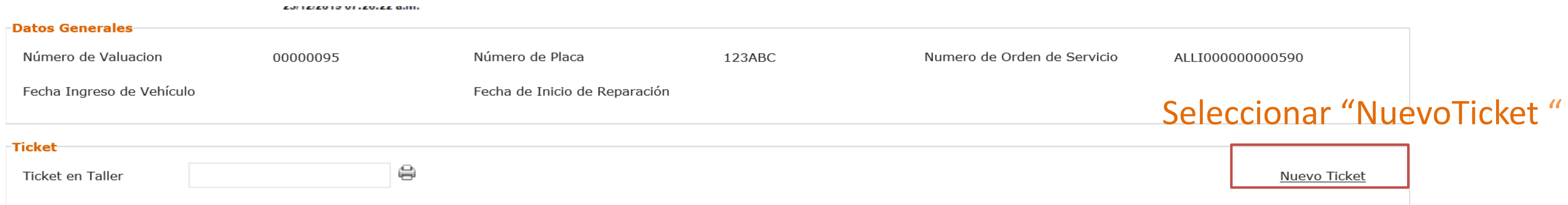

1. Una vez llegue la información de autorización el Perito debe incluir la información del expediente, para que se genere la configuración en trace seleccionar el tipo de expediente "Reparaciones Inmediatas"

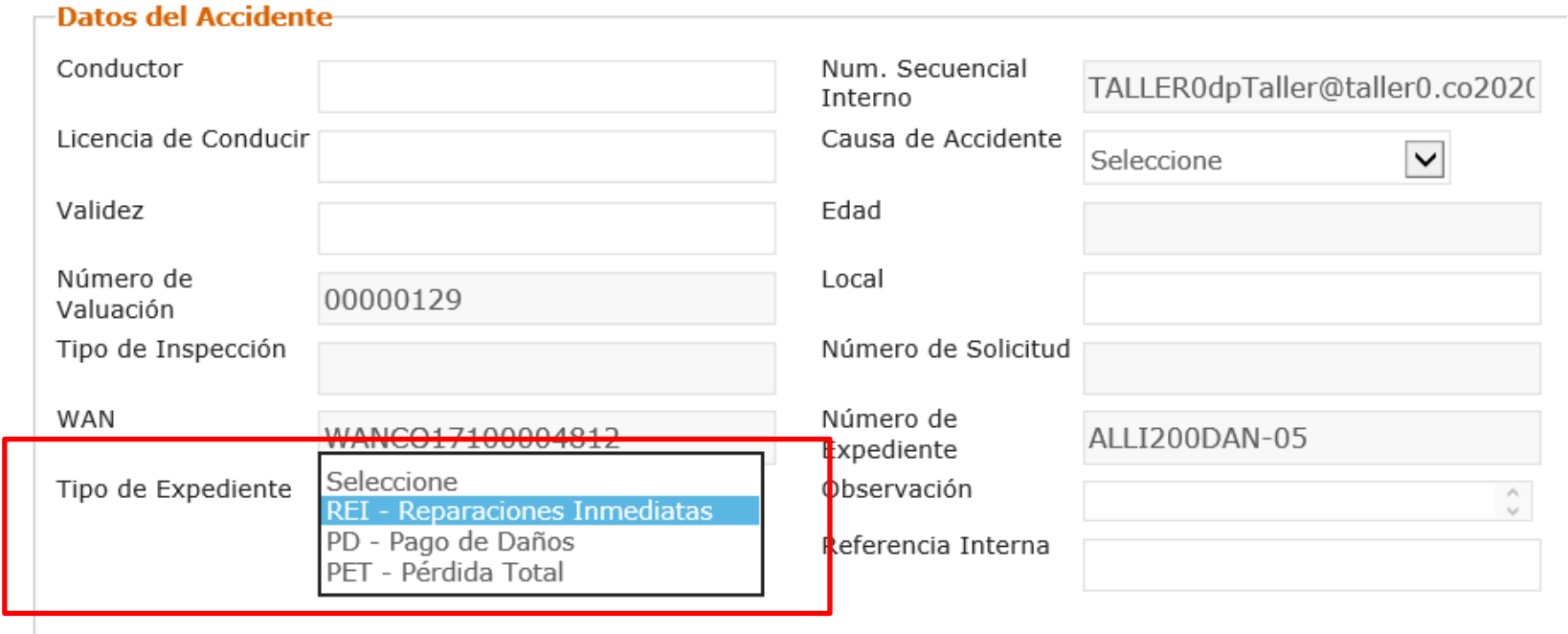

### Autorización por parte del perito.

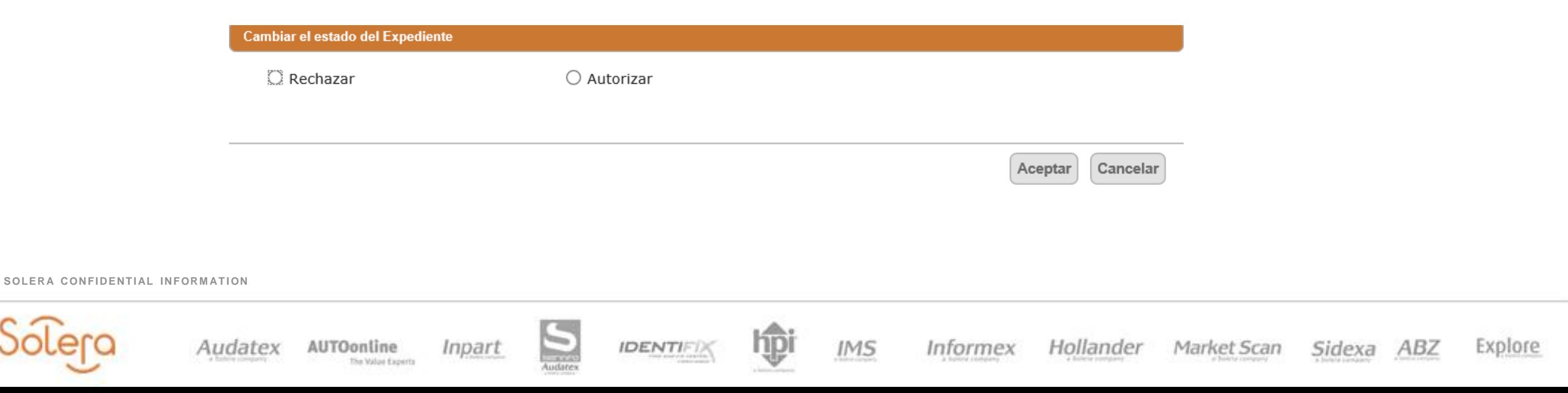

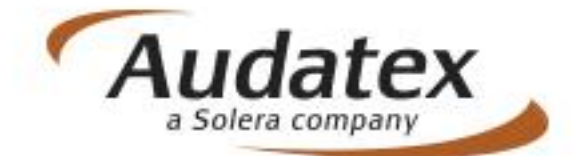

Se realiza proceso de evaluación del expediente, y se da enviar.

4. Una vez que ingrese a la carpeta de autorizados correspondiente, deberá buscar el expediente y abrirlo:

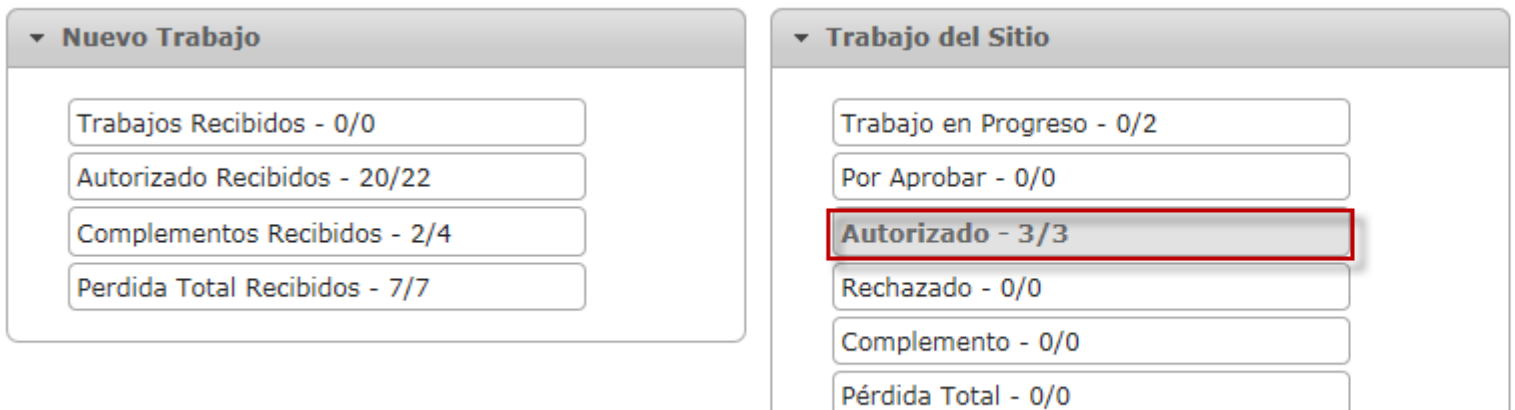

### 07. Seguimiento a la reparación

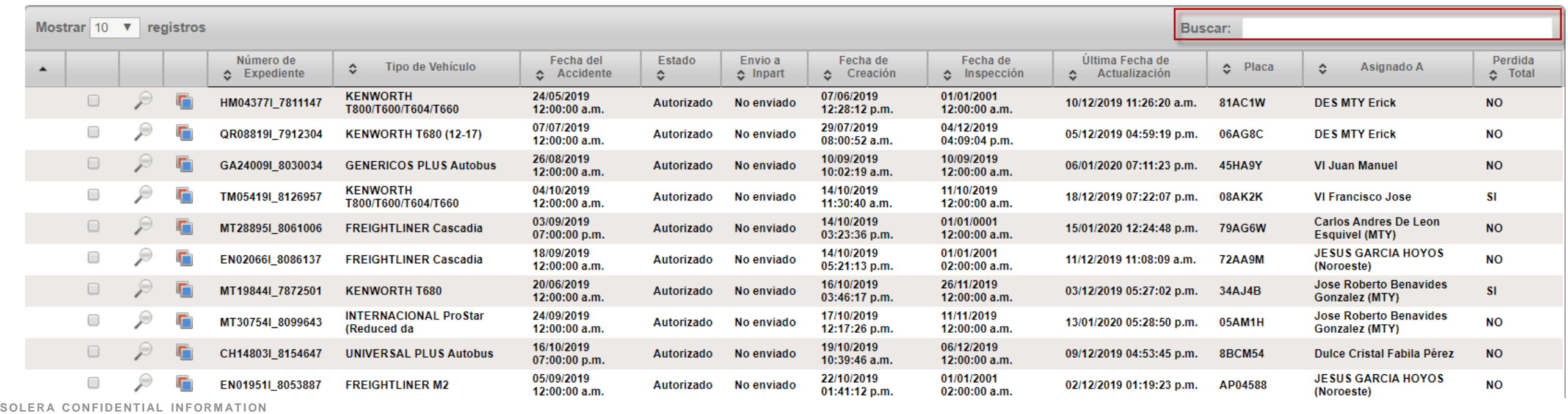

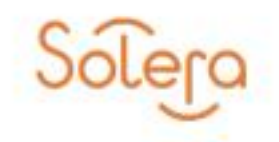

Inpart The Walou Experts

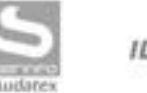

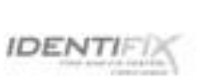

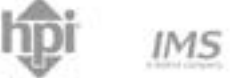

Informex

Hollander

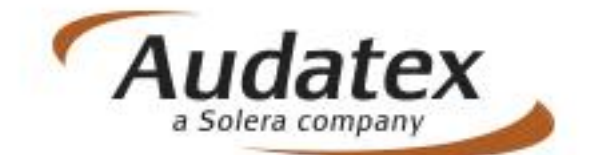

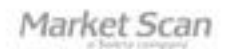

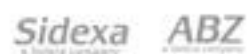

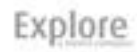

El expediente se abrirá en modo solo lectura. Posterior seleccionar AudaTrace

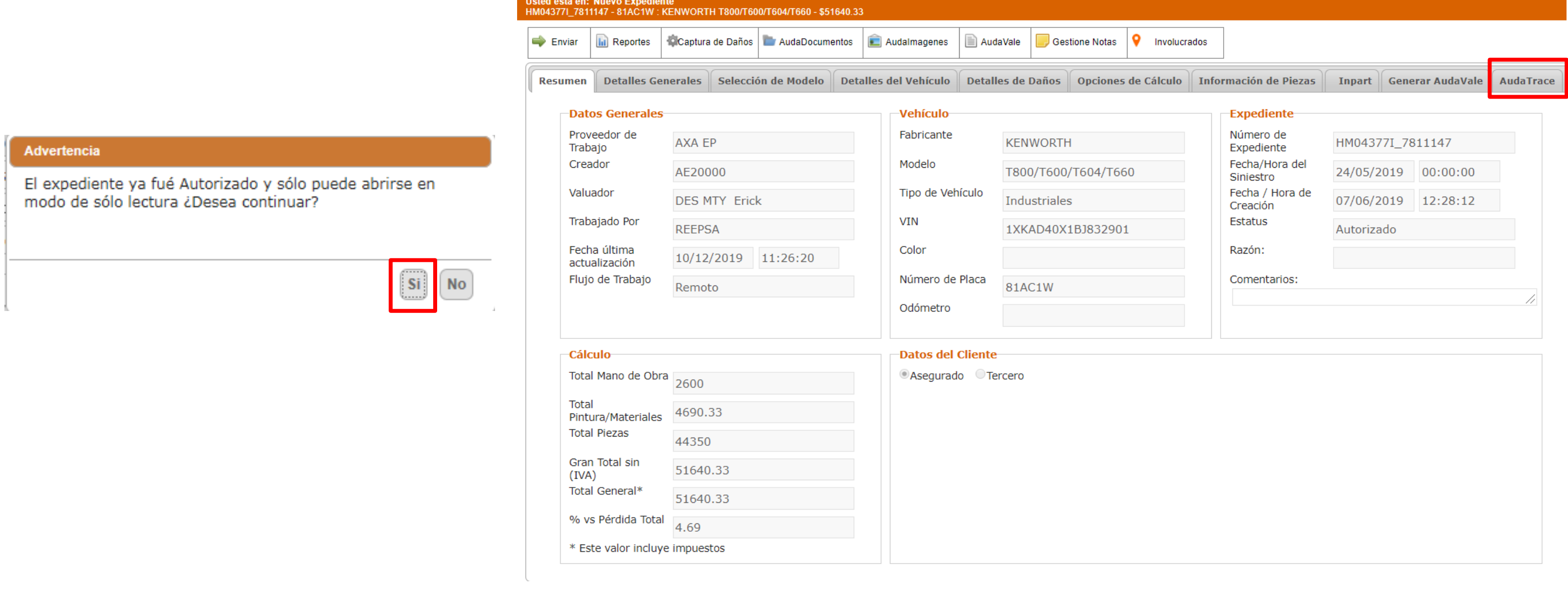

**SOLERA CONFIDENTIAL INFORMATION** 

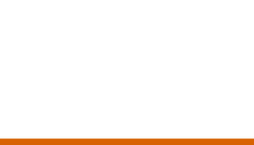

Audatex AUTOonline

The Walou Experts

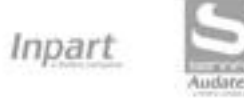

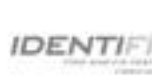

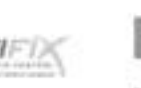

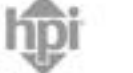

 $IMS$ 

Informex

Hollander

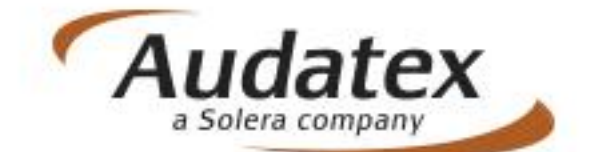

Sidexa ABZ Explore Market Scan

5. Adjuntar Documentos, Seleccionar la opción AudaDocumentos.

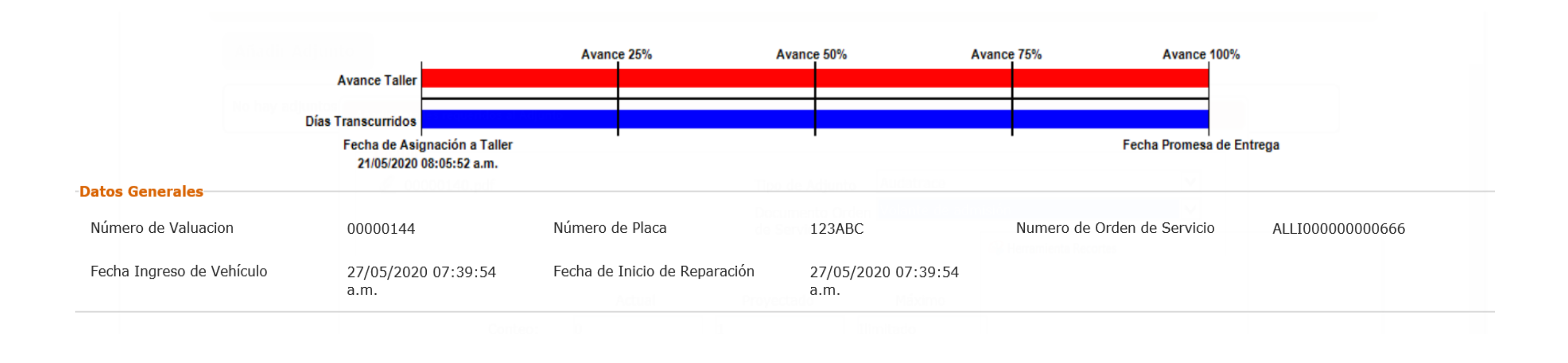

**SOLERA CONFIDENTIAL INFORMATION** 

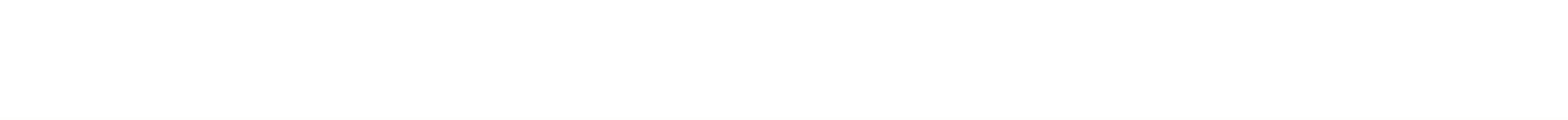

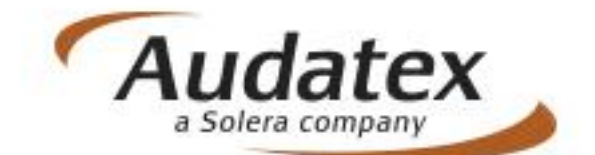

Explore Market Scan Sidexa ABZ

a) Abrirá una ventana y se dará clic en Añadir Adjunto.

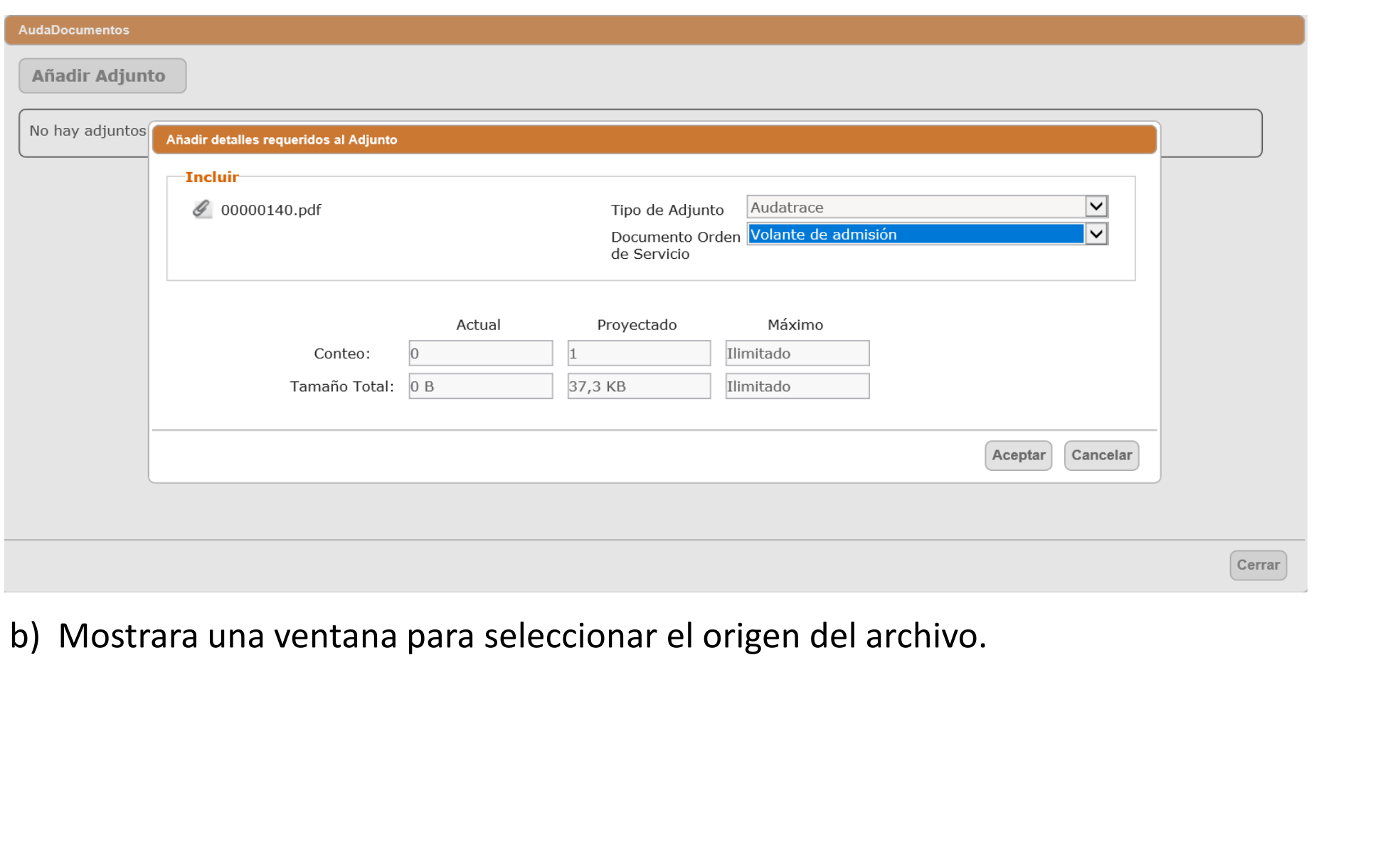

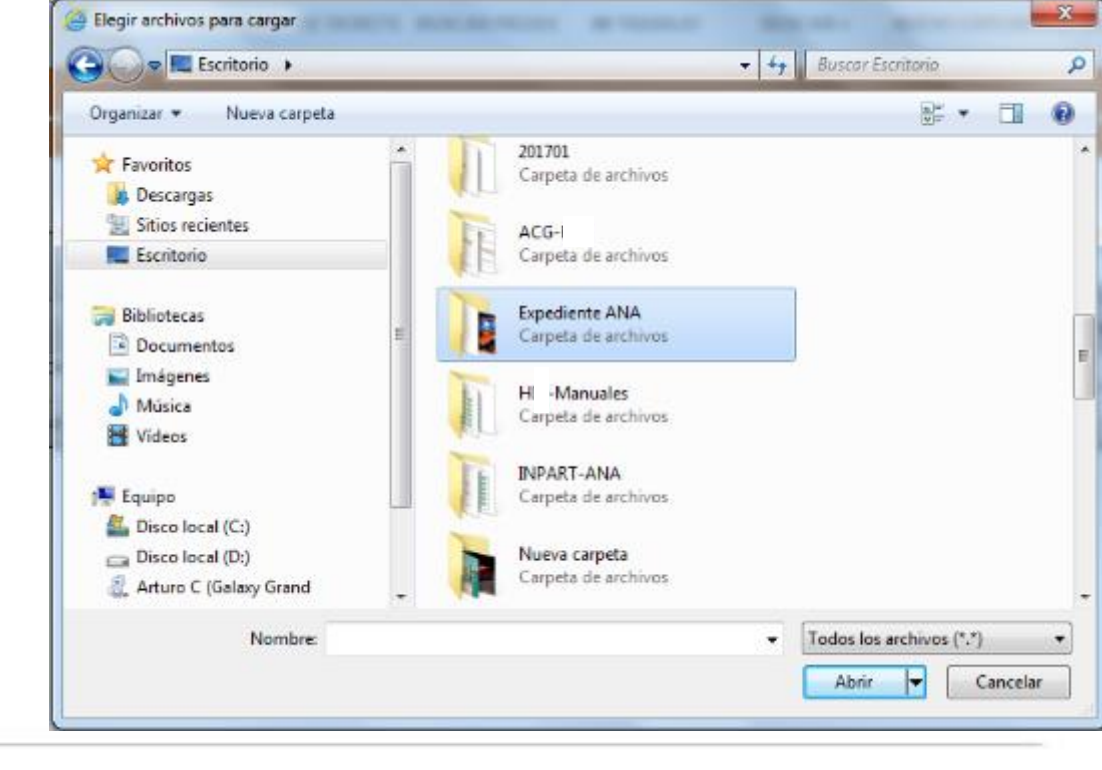

**SOLERA CONFIDENTIAL INFORMATION** 

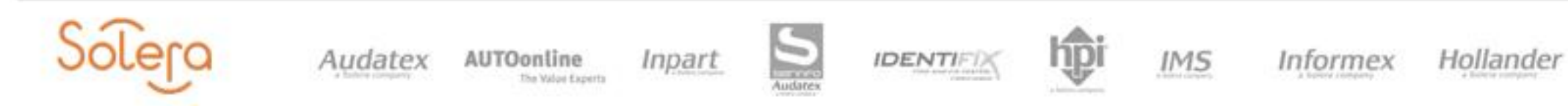

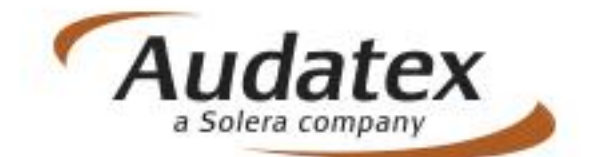

Explore Market Scan Sidexa ABZ

c) Una vez definido el archivo a adjuntar se mostrará una pantalla para seleccionar el tipo de adjunto

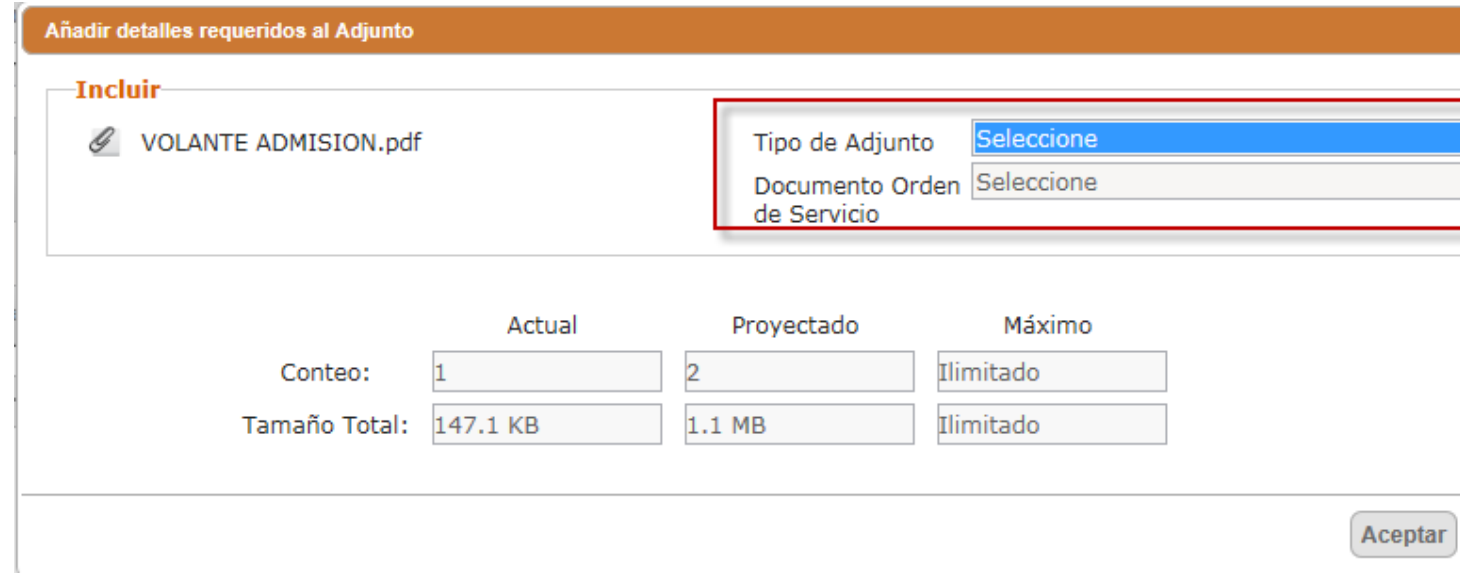

d) **Tipo de Adjunto siempre seleccionar** AudaTrace, y en **Documento Orden de Servicio seleccionar Volante de admisión** y por último Aceptar y cerrar

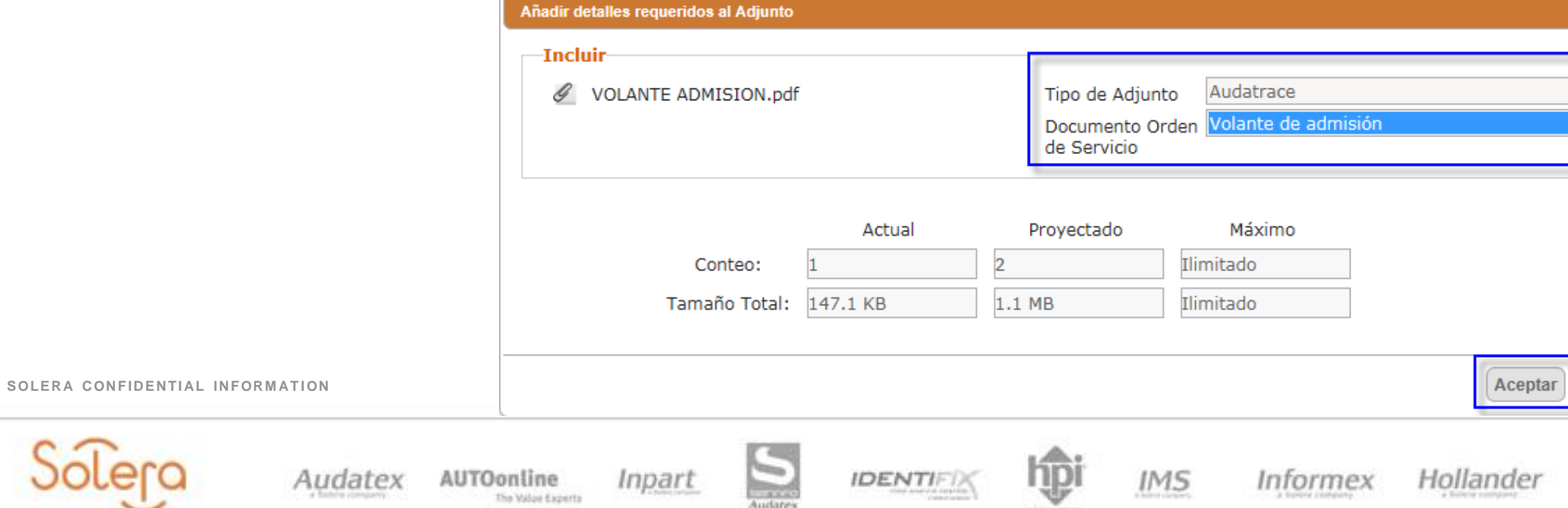

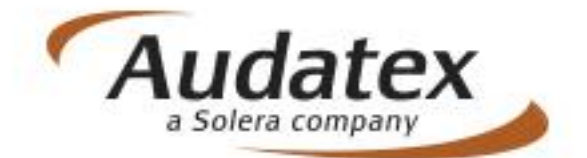

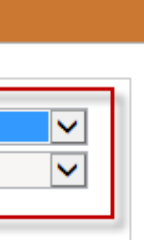

Cancelar

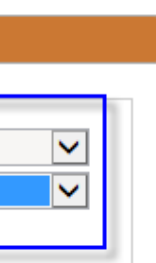

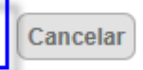

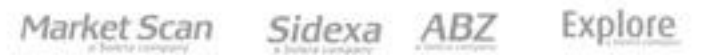

### Al ingresar a la opción AudaTrace, se mostrará la vista para seguimiento a la reparación:

### 07. Seguimiento a la reparación

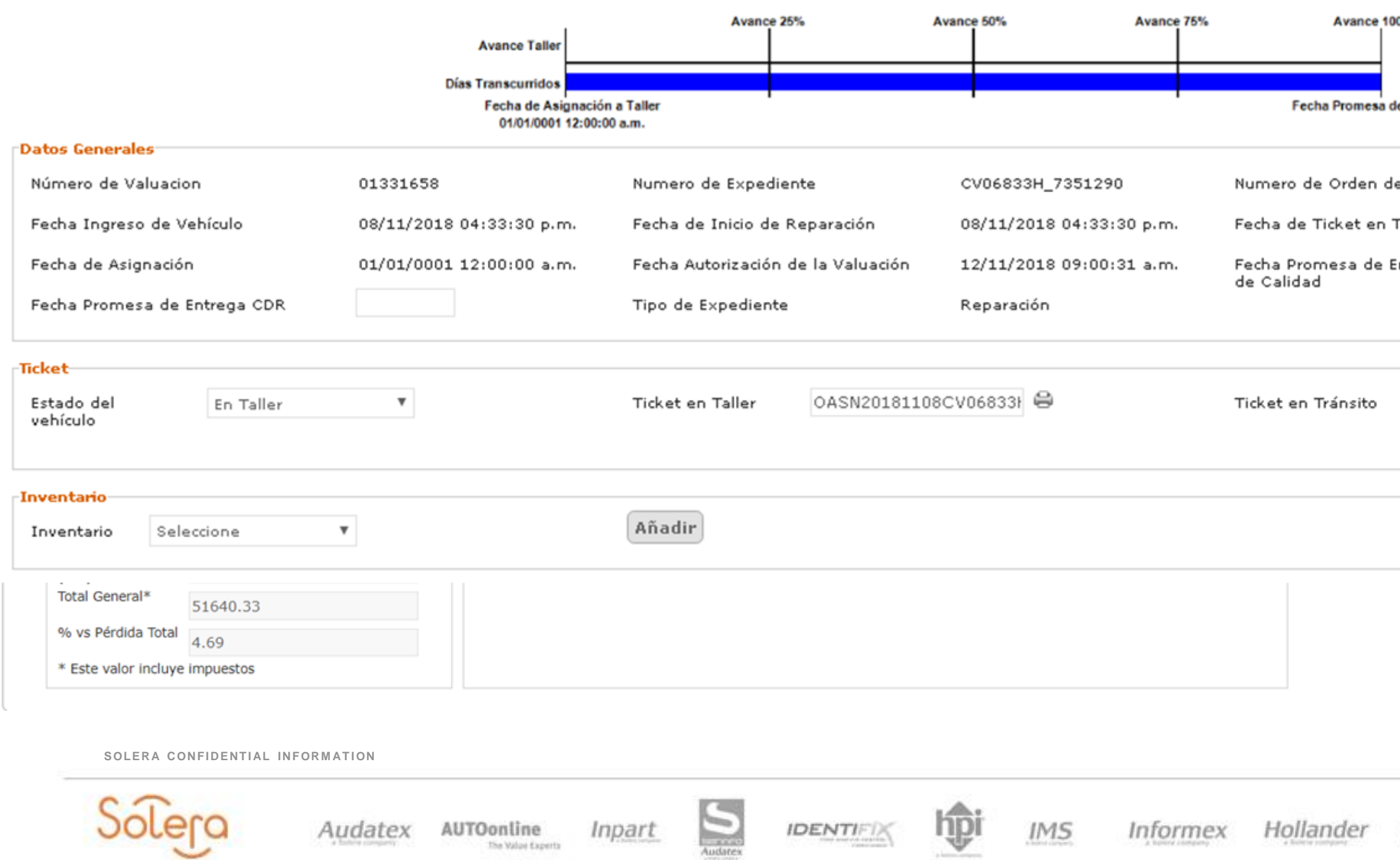

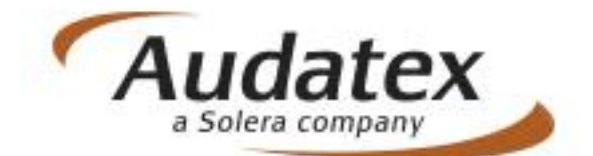

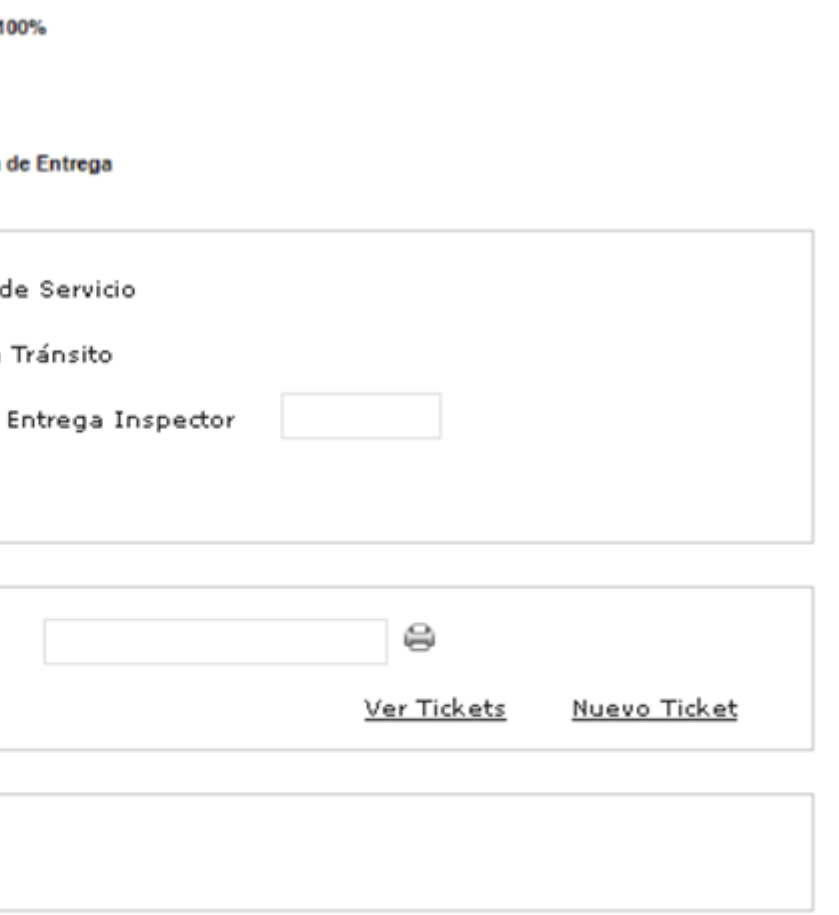

Market Scan ABZ Explore Sidexa

7. Seleccionar Guardar.

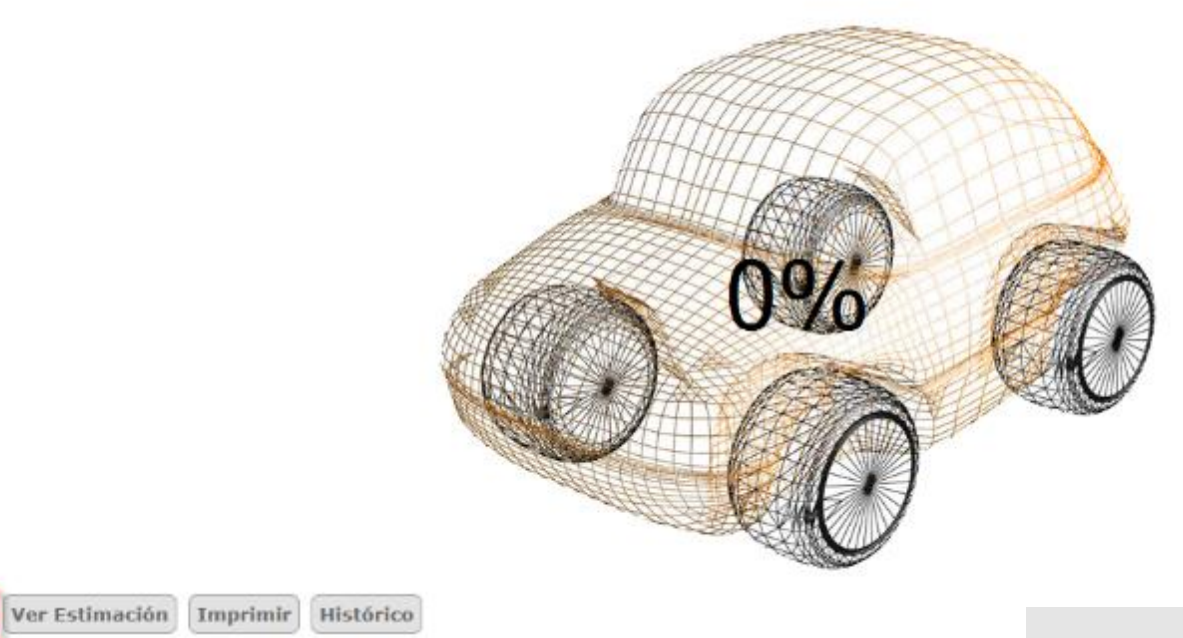

a) Mostrará un aviso de guardado con éxito. Cerrar para continuar.

Guardar

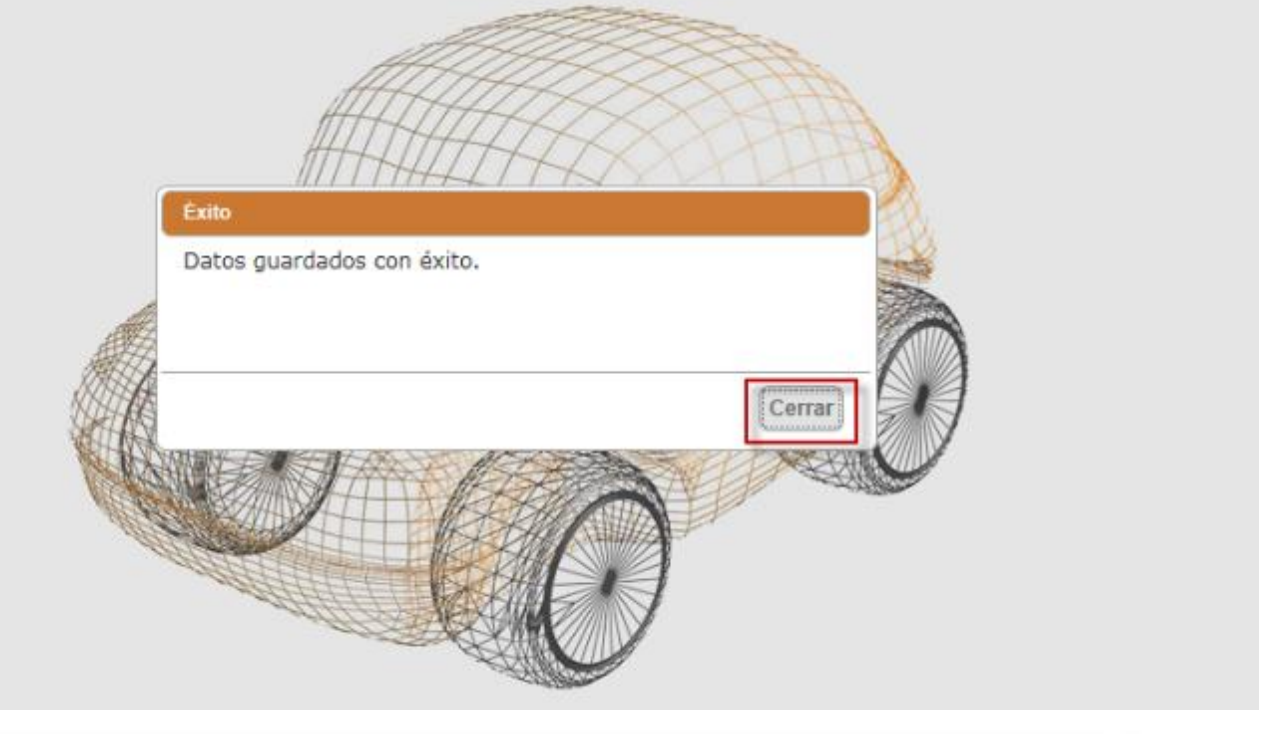

**SOLERA CONFIDENTIAL INFORMATION** 

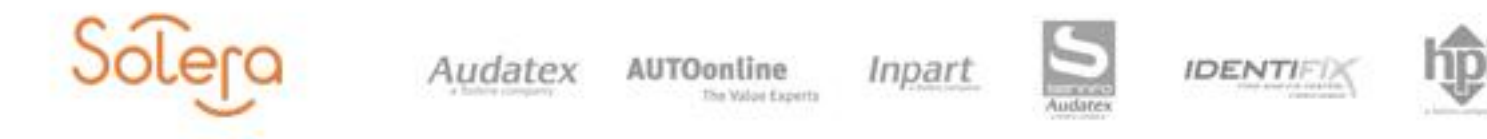

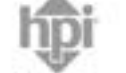

 $IMS$ Informex

Hollander

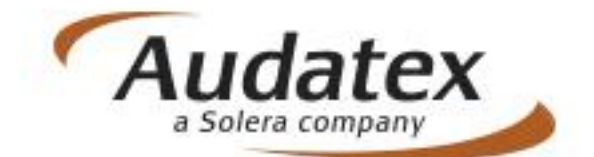

Market Scan Sidexa ABZ Explore b) Se mostrará la barra de Avance Taller con el primer avance y se habilitarán las Etapas mostrando la fase de INICIO con avance al 100%

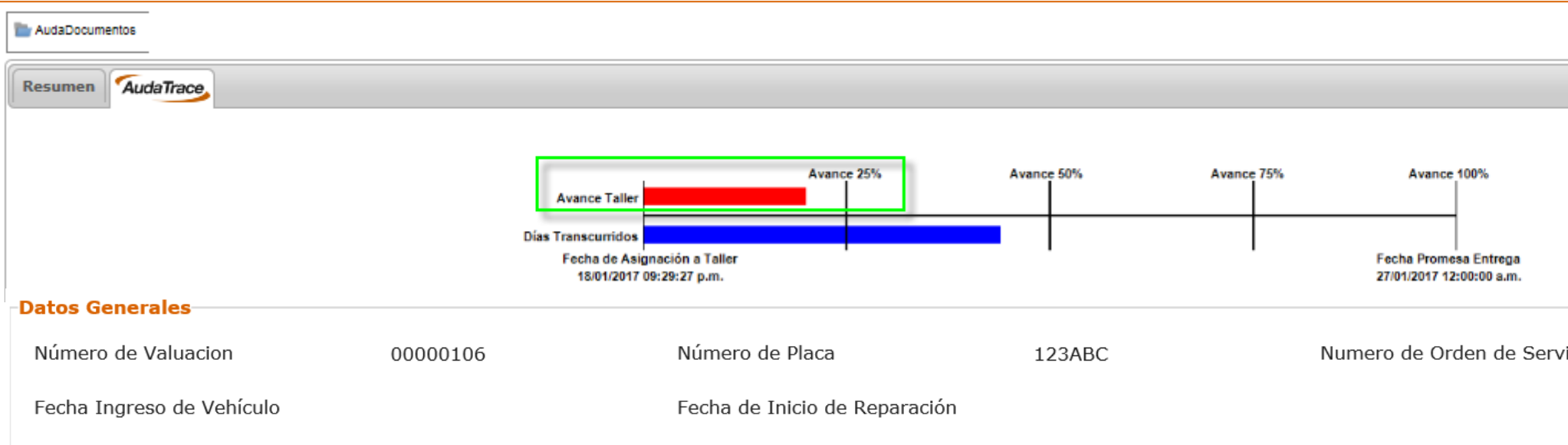

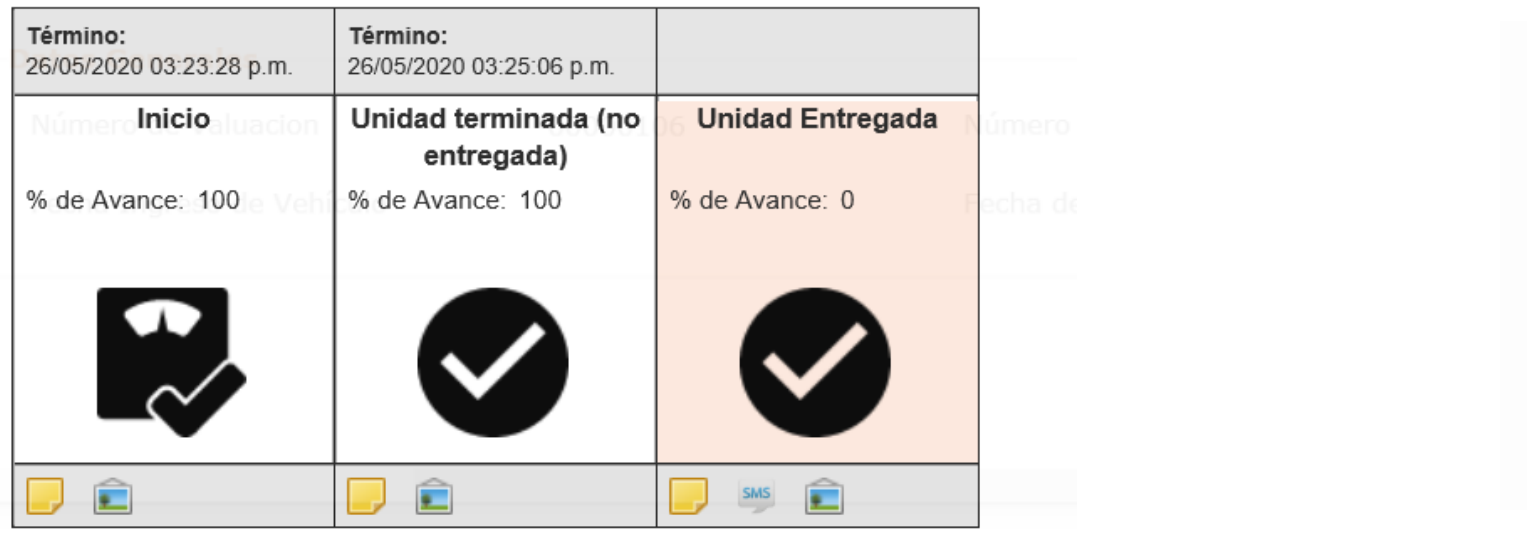

**SOLERA CONFIDENTIAL INFORMATION** 

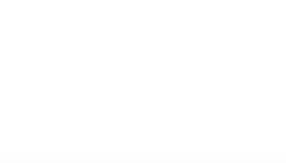

Audatex

AUTOonline The Walou Experts

Inpart

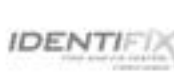

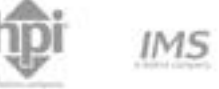

Informex

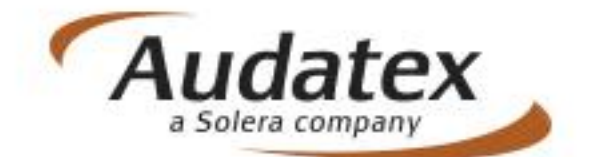

vicio ALLI000000000616

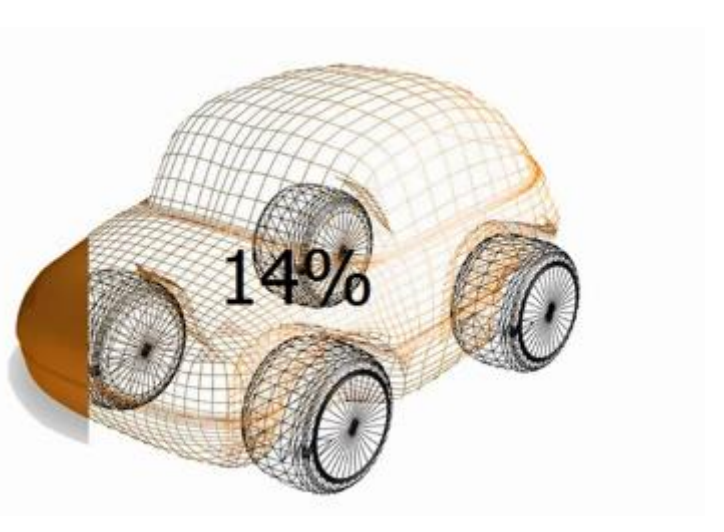

Hollander Market Scan Sidexa ABZ Explore 8. Los avances a las demás etapas se deberá dar clic en el ícono de imagen y añadir las fotografías.

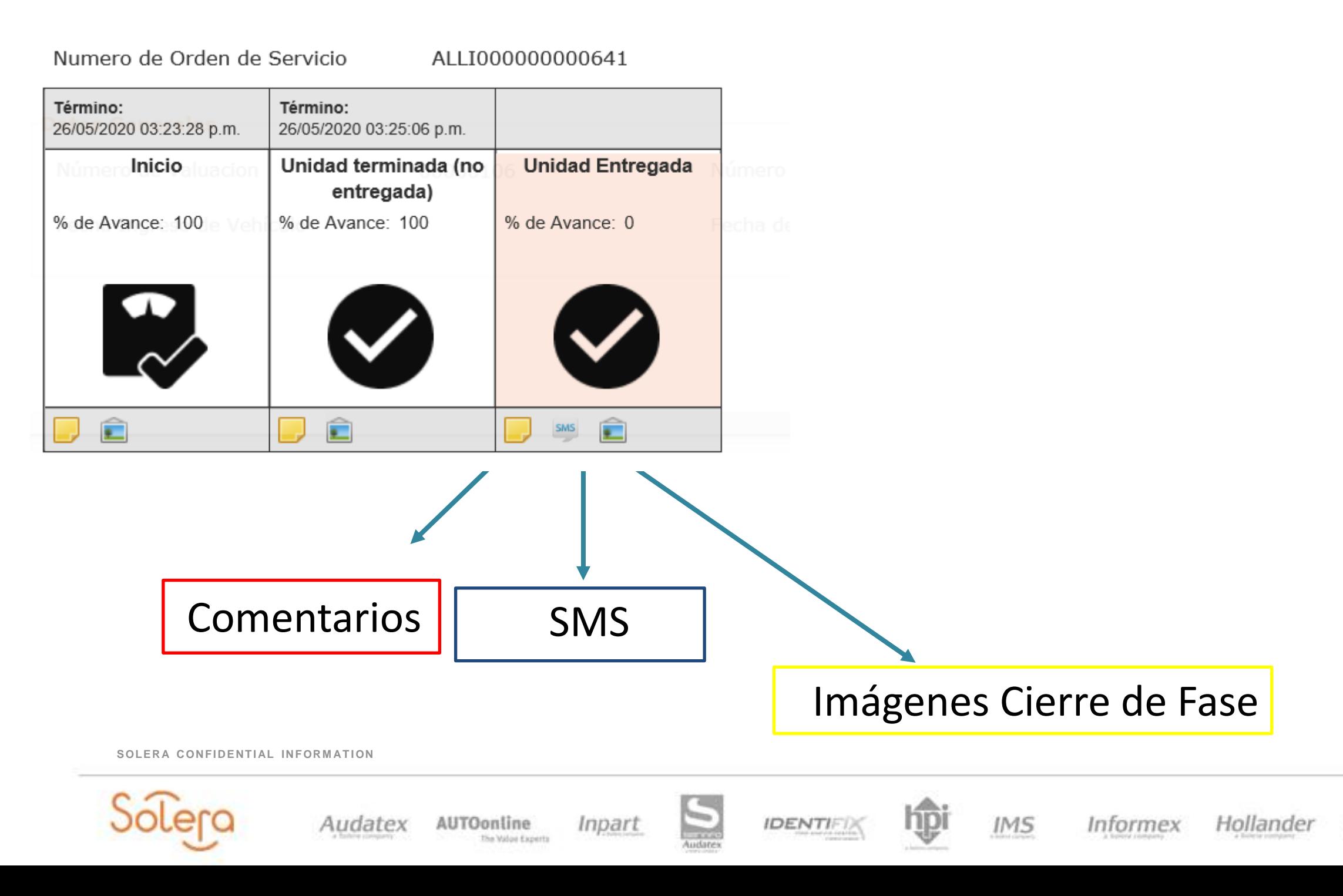

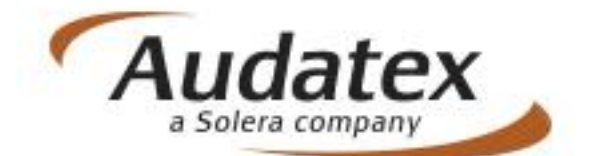

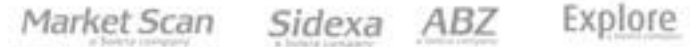

- d) Agregar Comentarios.
- e) Se abrirá una ventana, escribir el comentario respectivo al concluir Agregar Comentario
- f) se reflejará el comentario adjunto y para concluir seleccionar Cerrar

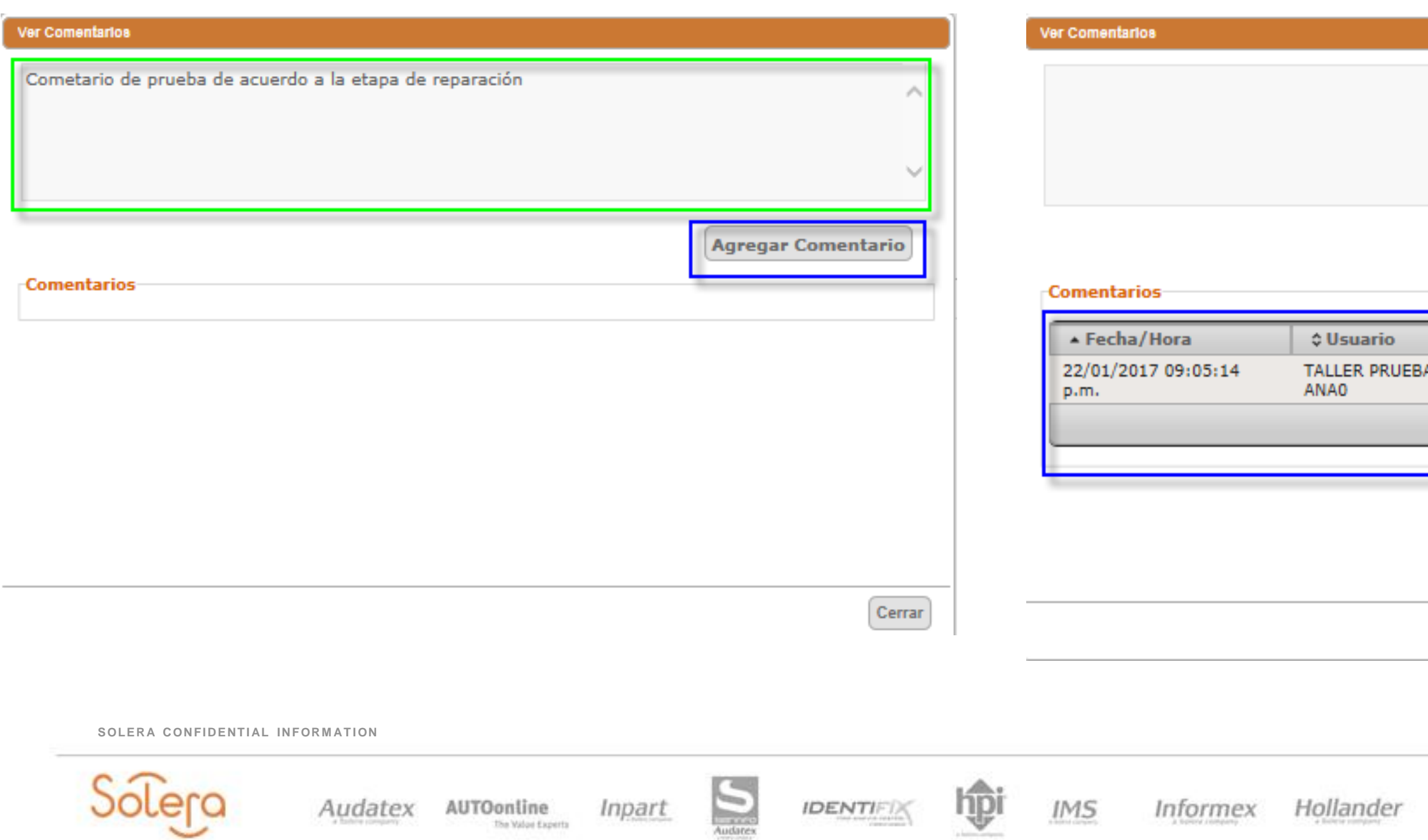

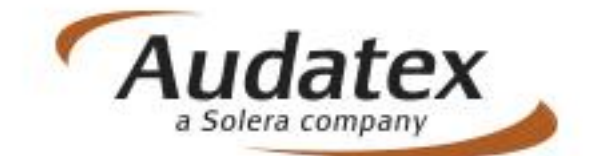

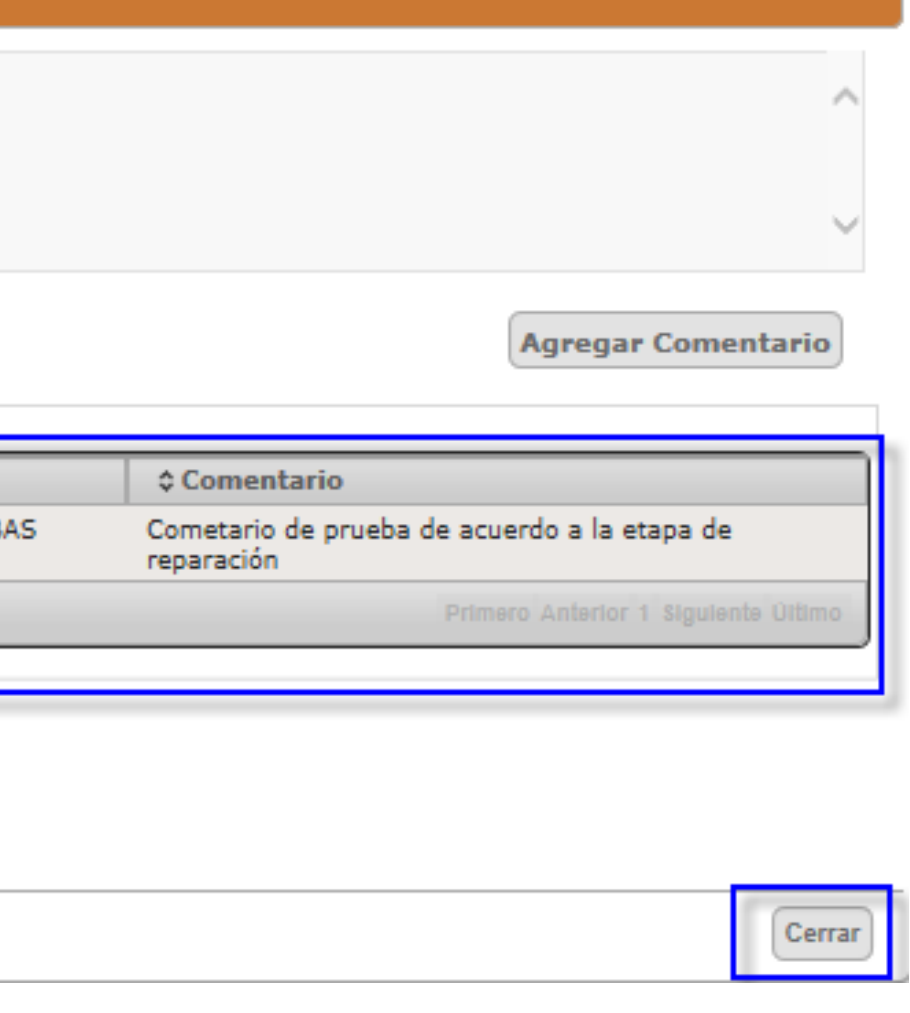

Explore Market Scan Sidexa ABZ

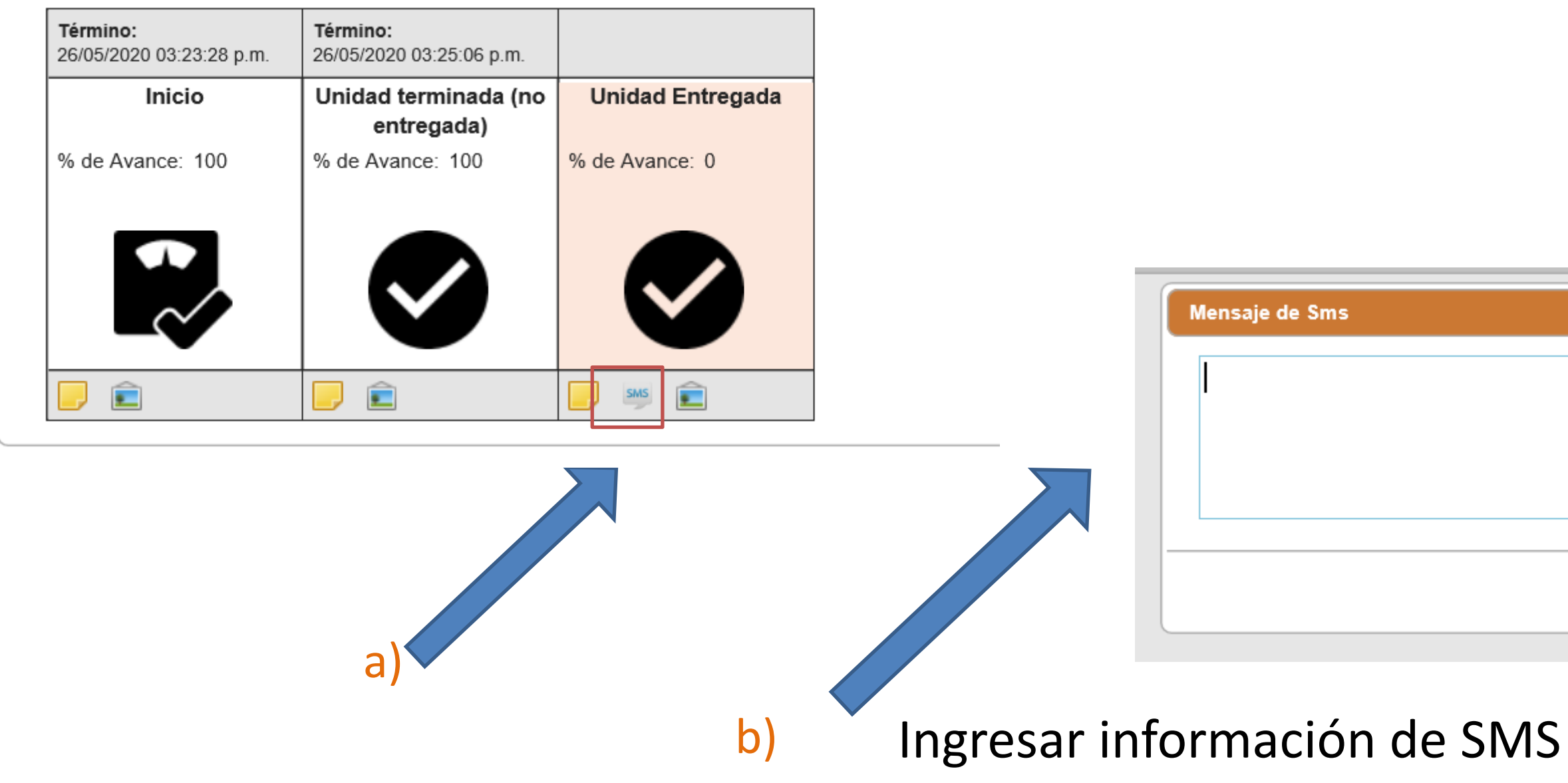

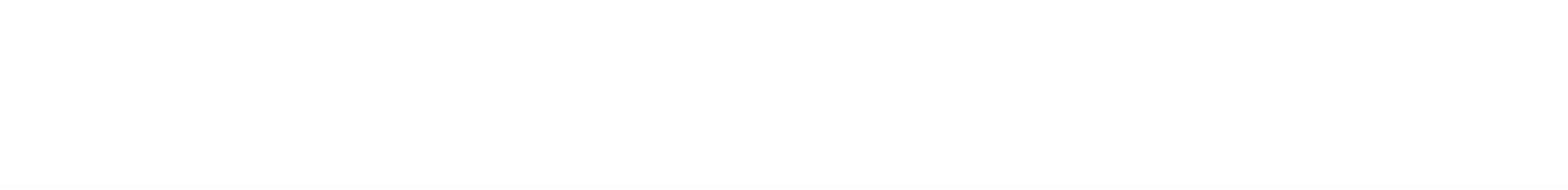

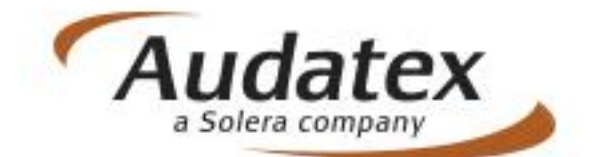

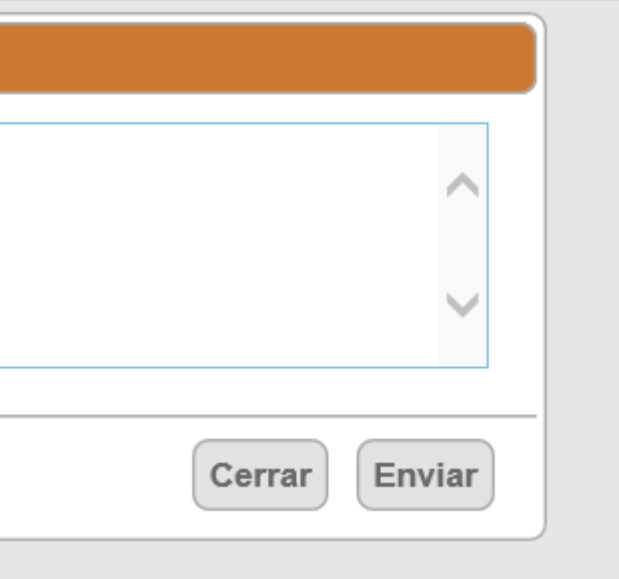

Market Scan Sidexa ABZ Explore

- a) Adjuntar Fotos, Seleccione Archivo.
- b) Mostrara ventana y definiremos ruta donde se encuentran las fotos, definir la foto y oprimir Abrir.
- c) Se mostrará la foto cargada

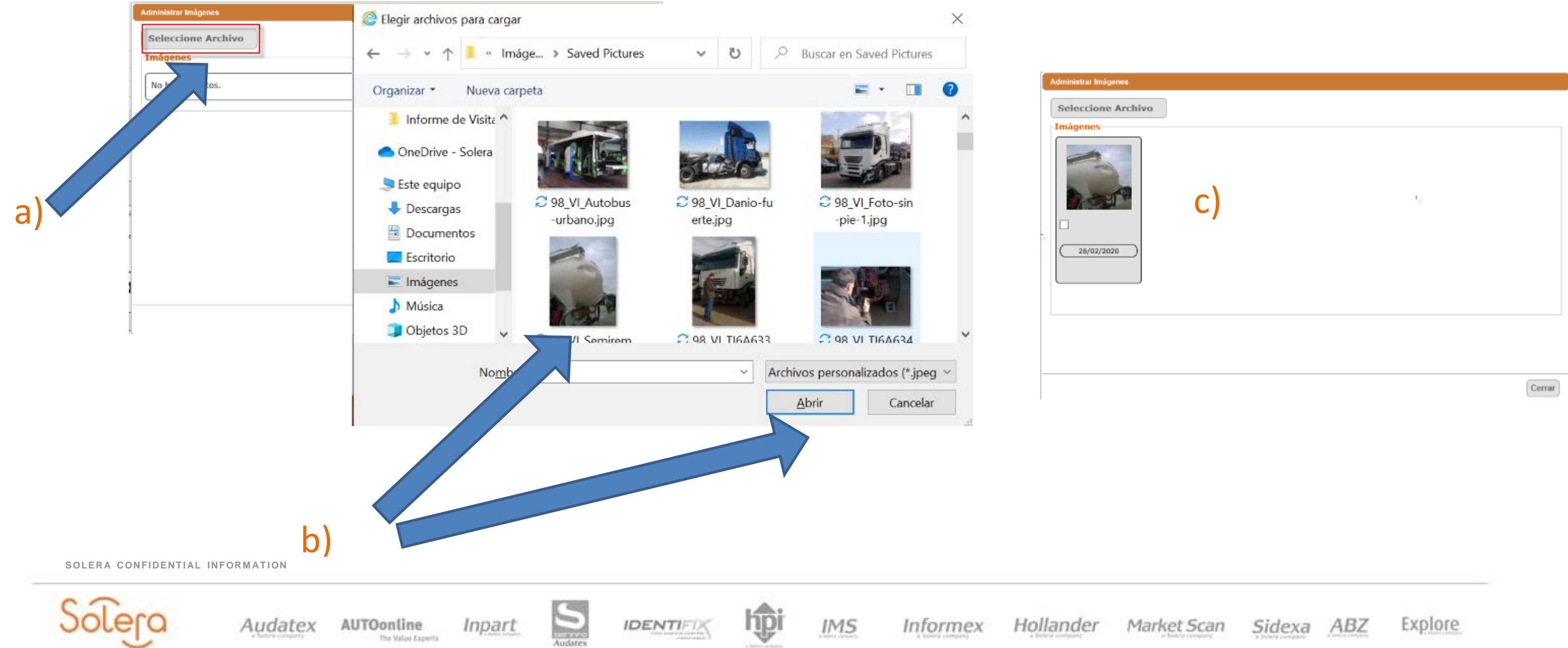

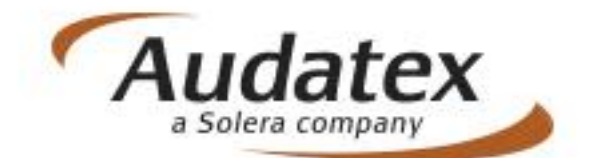

- g) Una vez se haya cargado la 2da foto seleccionar Cerrar
- h) En esta versión las fotos ya no arrojan la alerta para cerrar la etapa

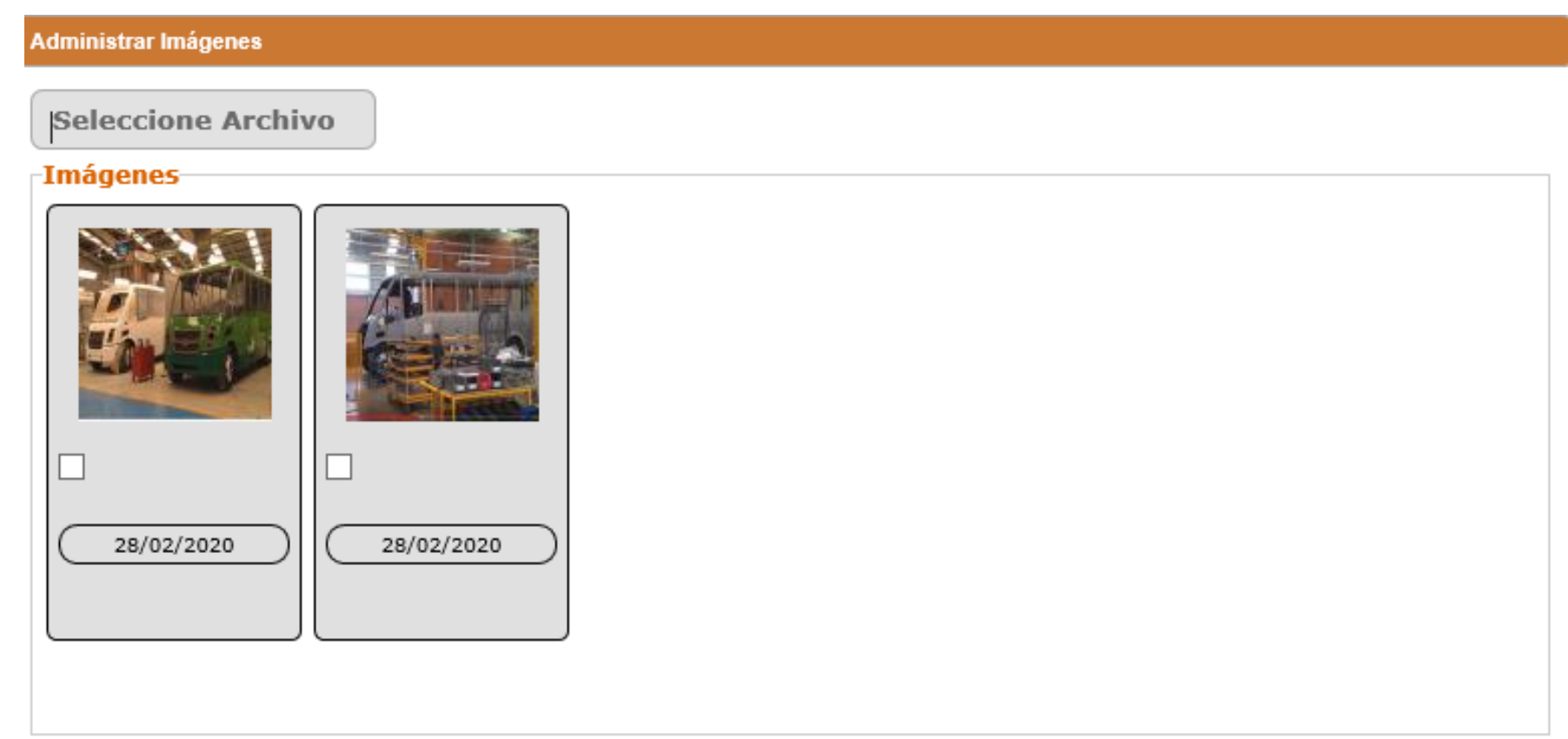

**Imágenes: Planta DINA**

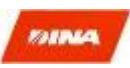

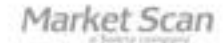

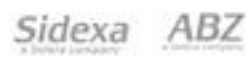

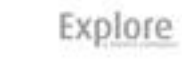

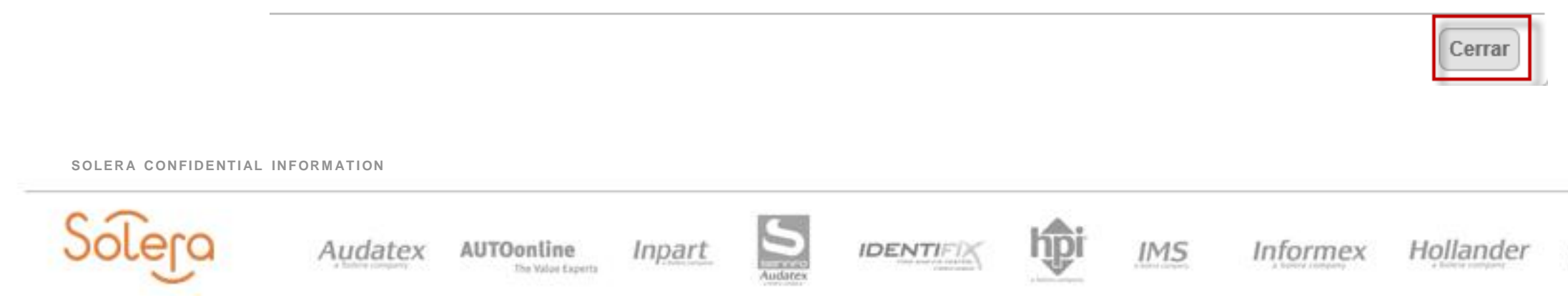

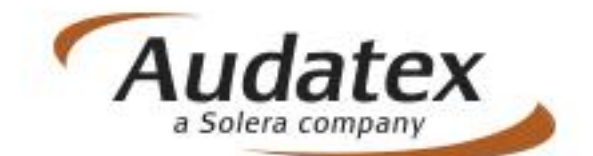

- i) Se mostrará avance en 0 % a pesar de cargar fotografías.
- j) Mostrara la alerta para cerrar la etapa.
- k) Seleccionar Confirmar cierre de fase y el avance se colocará en 100%

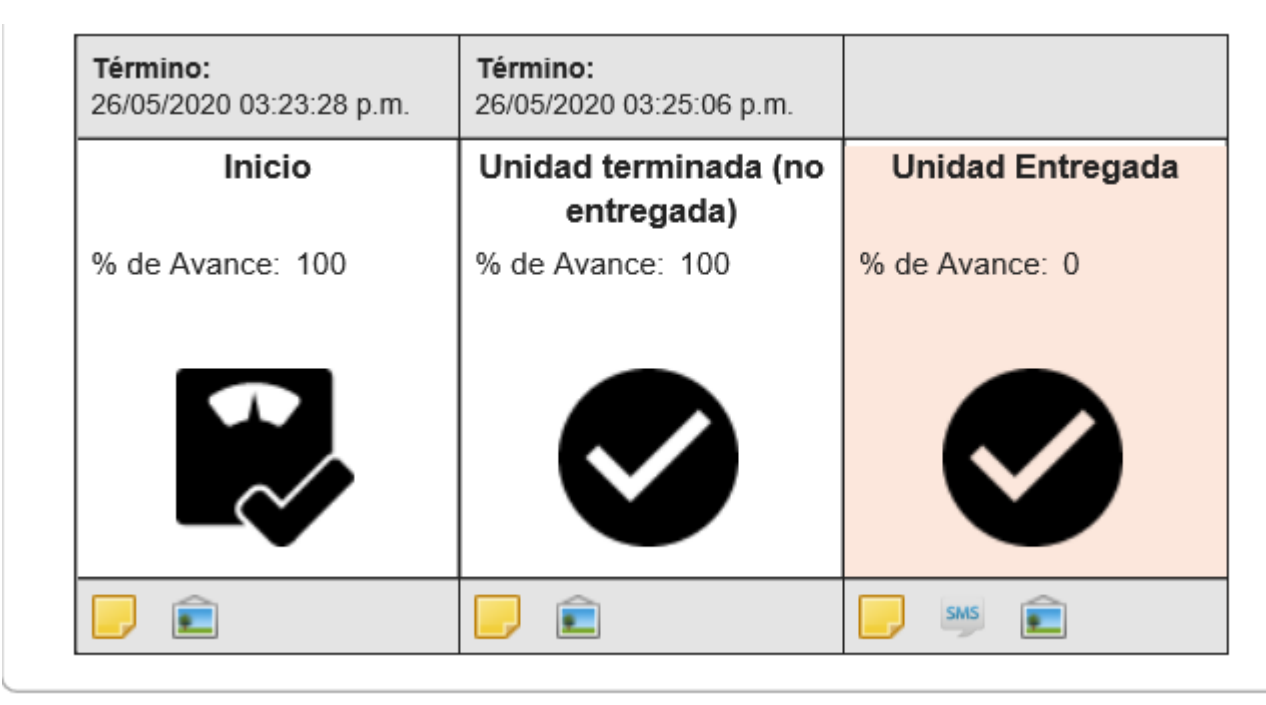

Confirmación de cierre de fase

¿Confirma el cierre de la fase actual?

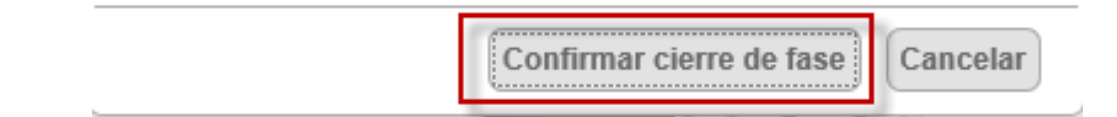

**SOLERA CONFIDENTIAL INFORMATION** 

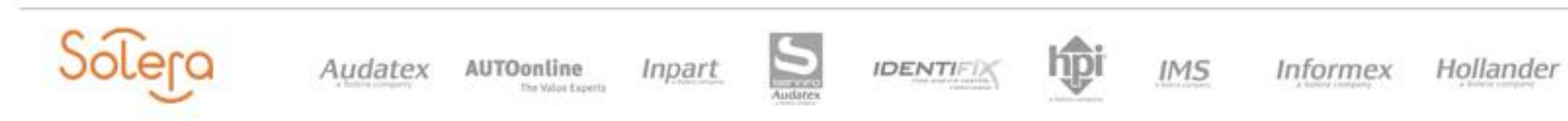

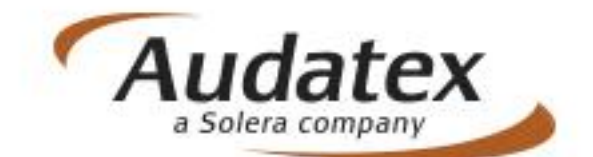

Explore Market Scan Sidexa ABZ

### Para continuar con cada fase se repite el proceso, hasta concluir con todas las etapas.  $m)$

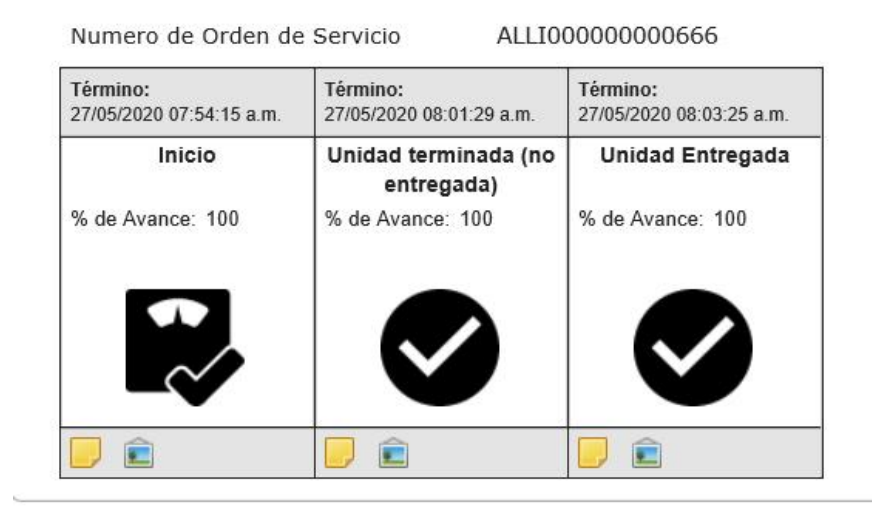

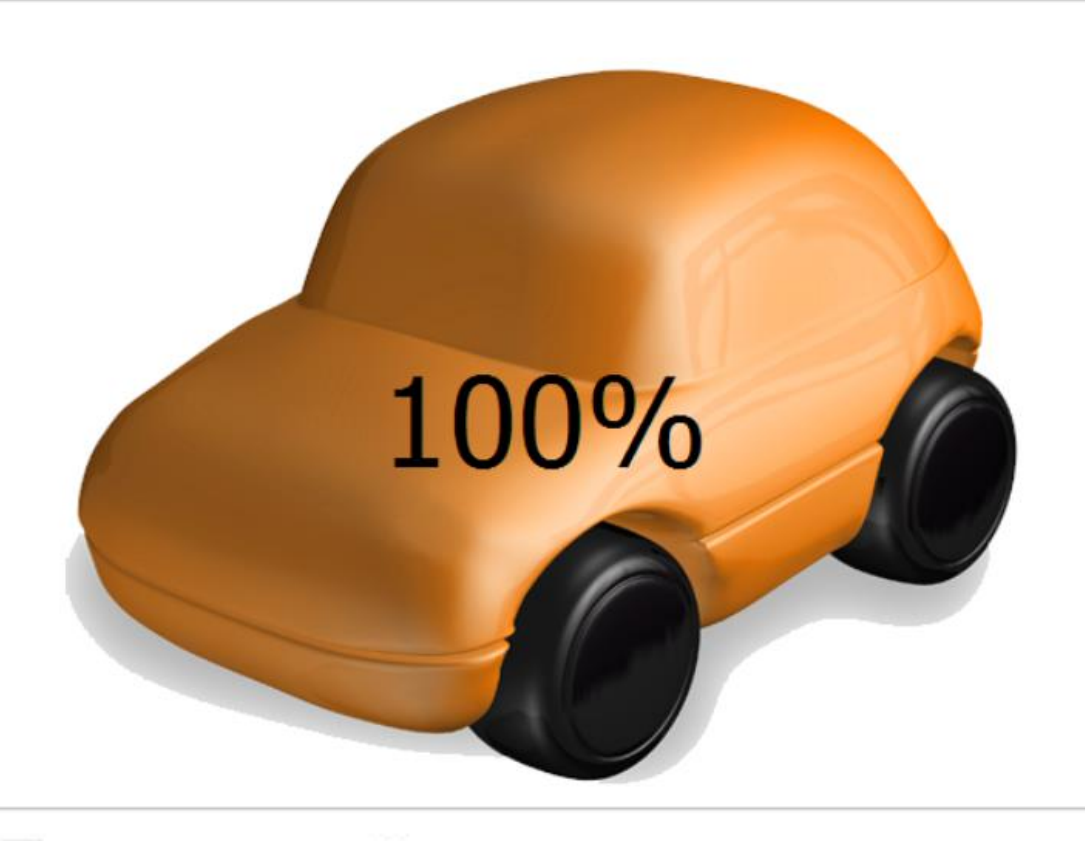

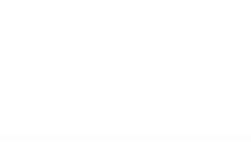

The Walon Experts

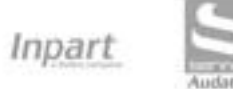

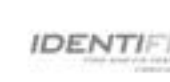

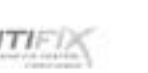

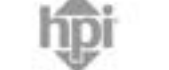

 $IMS$ Informex

Hollander

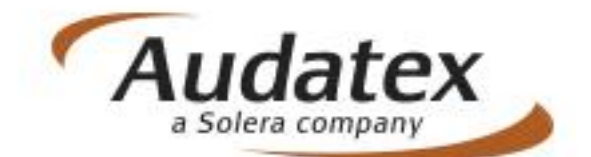

Explore Market Scan Sidexa ABZ

9. Para obtener el Recibo de satisfacción solo seleccionaremos la opción Imprimir a) Al seleccionar imprimir nos indicara si requerimos imprimir o guardar

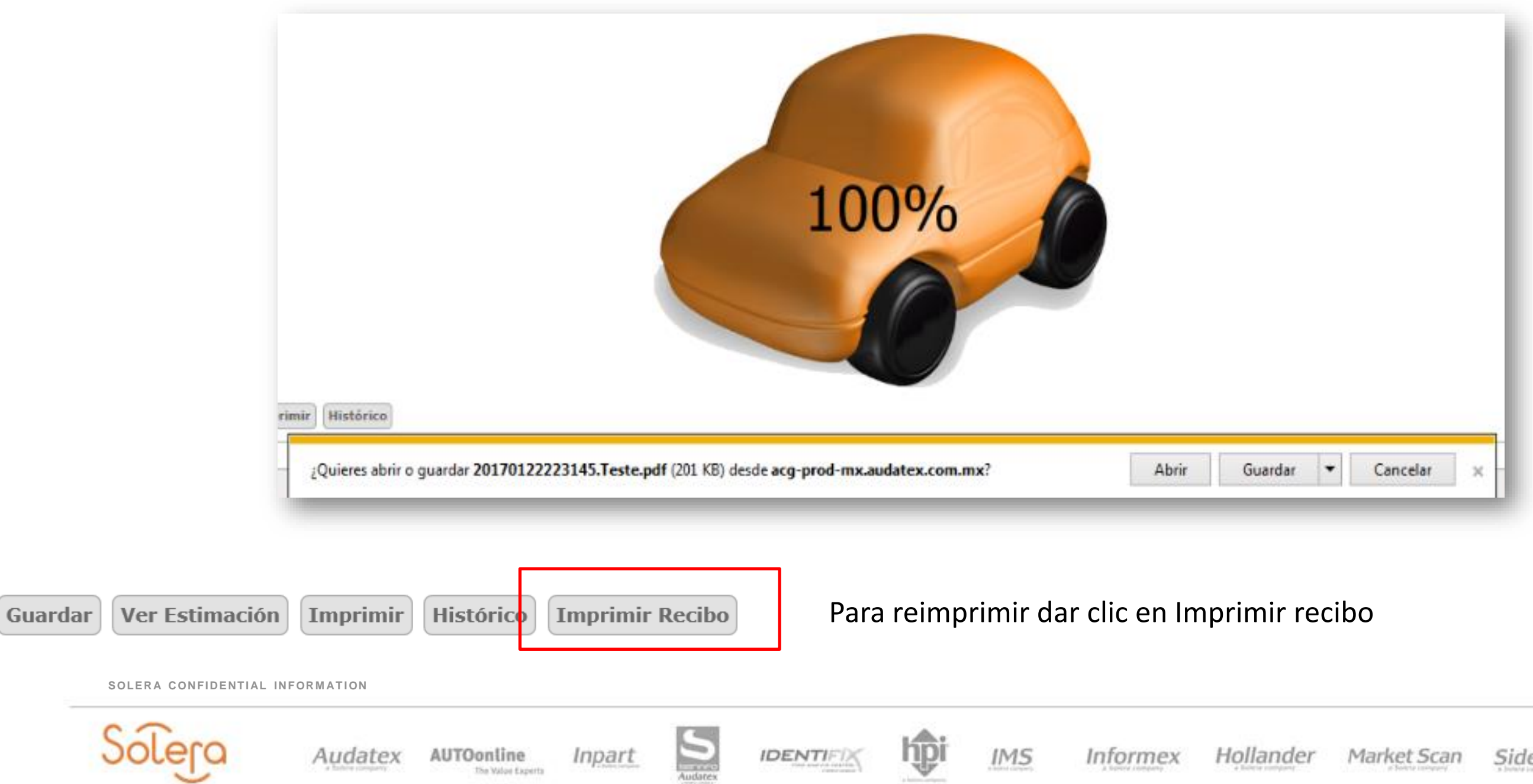

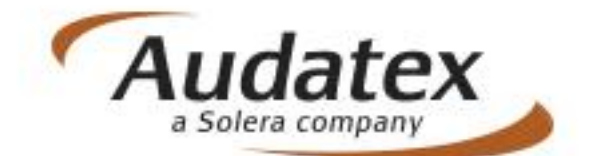

Explore Sidexa ABZ

### 08. Recibo de Satisfacción

### 12/06/2020

### Recibo de satisfacción del asegurado

### Taller: TALLERO

### Siniestro: ALLI200DAN-86

Nombre: Diana Katerine Acevedo Franco

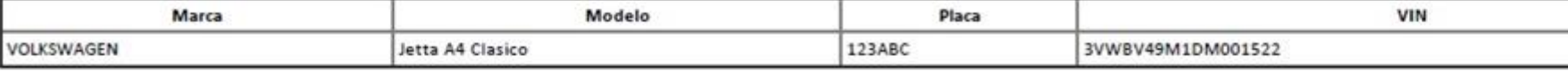

### Valor Comercial: 0,00

Mano de Obra: 220.000,00

Repuestos: 8.658.709,00

Total valor autorizado: 8.878.709,00

### Observaciones:

1. Cualquier valor que exceda lo anteriormente enunciado será cubierto por el asegurado.

2. Al momento de reclamar su automóvil, el asegurado deberá pagar a usted 0,00 (más IVA) por concepto de deducible.

3. Cualquier imprevisto debe ser informado a la Compañía para su verificación y autorización. En caso contrario la Compañía no reconocerá estos valores.

4. Si el vehículo es retirado por una persona distinta al Asegurado, requiere autorización para la entrega, en donde declara a paz y salvo a la Aseguradora.

5. La aseguradora se reserva el derecho de los repuestos sustituidos.

### Autorizado por:

Recibido por

Nombre:

C.C. o NIT

### Recibo de indemnización:

Recibi el vehículo de placas 123ABC reparado por el taller TALLERO a raíz del accidente ocurrido el día \_\_ de \_\_\_\_\_\_ de \_\_\_\_\_ a entera satisfacción; declarando en consecuencia a Allianz a paz y salvo, y libre de toda responsabilidad y ulterior reclamación en lo que se relaciona con el siniestro que afectó la póliza.

Firma:

SOLERA CONFIDENTIAL INFORMATION

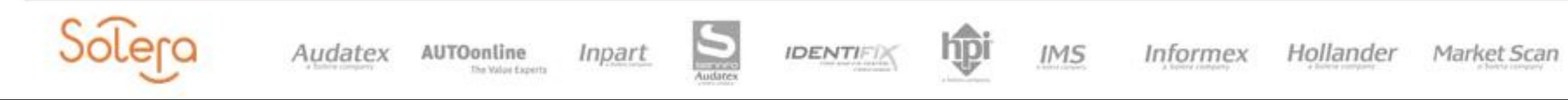

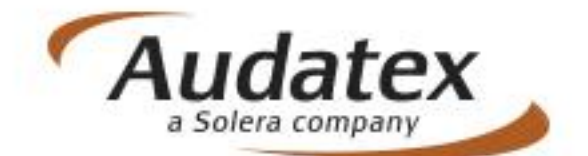

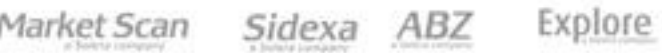

### 09. Ticket Entrega

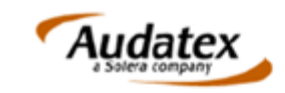

### Reporte de avance para el seguimiento a la<br>reparación

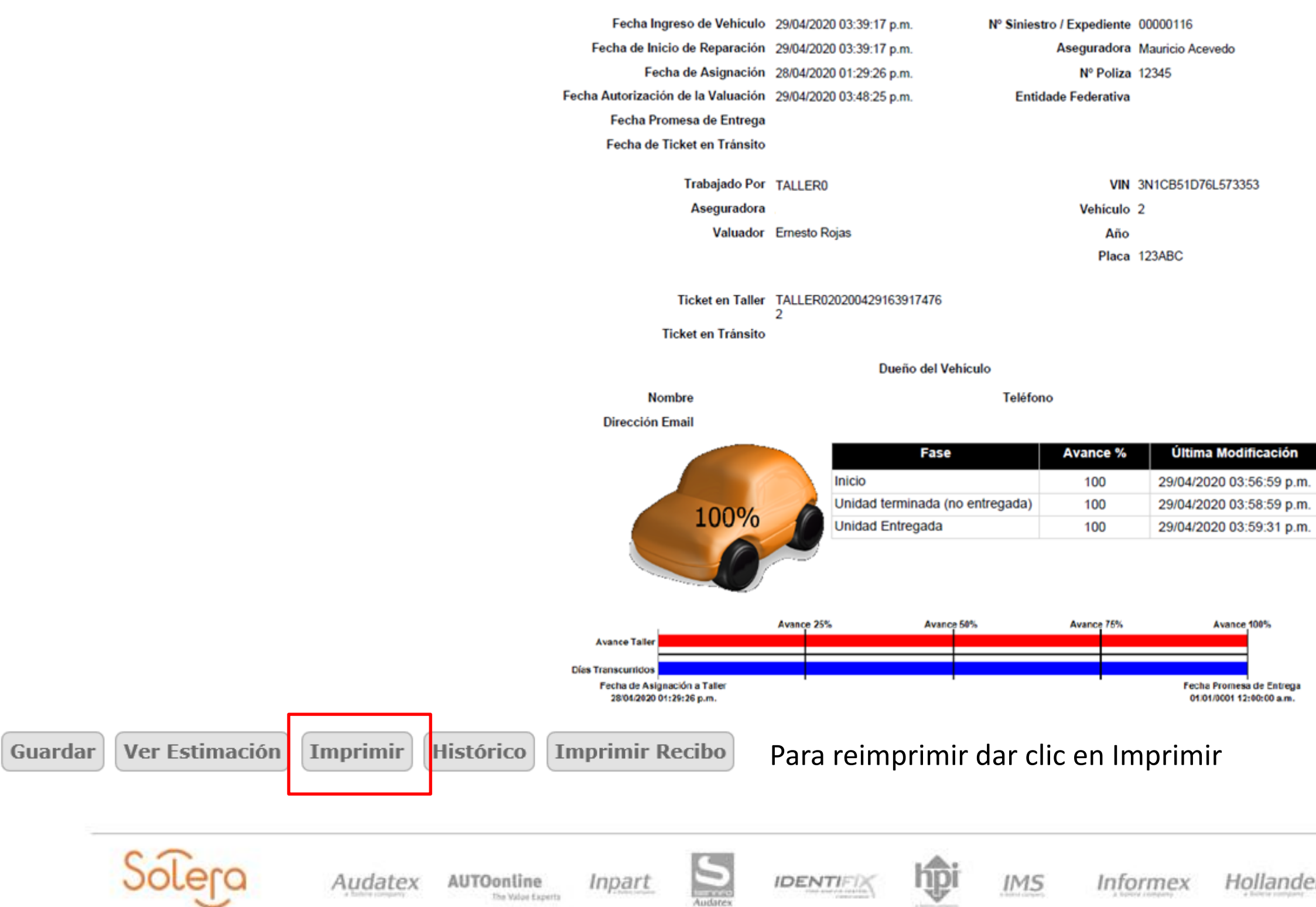

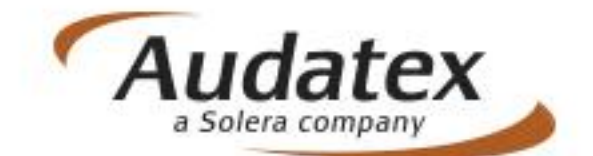

Sidexa ABZ er Market Scan Explore

### 10. Notificaciones a los asegurados

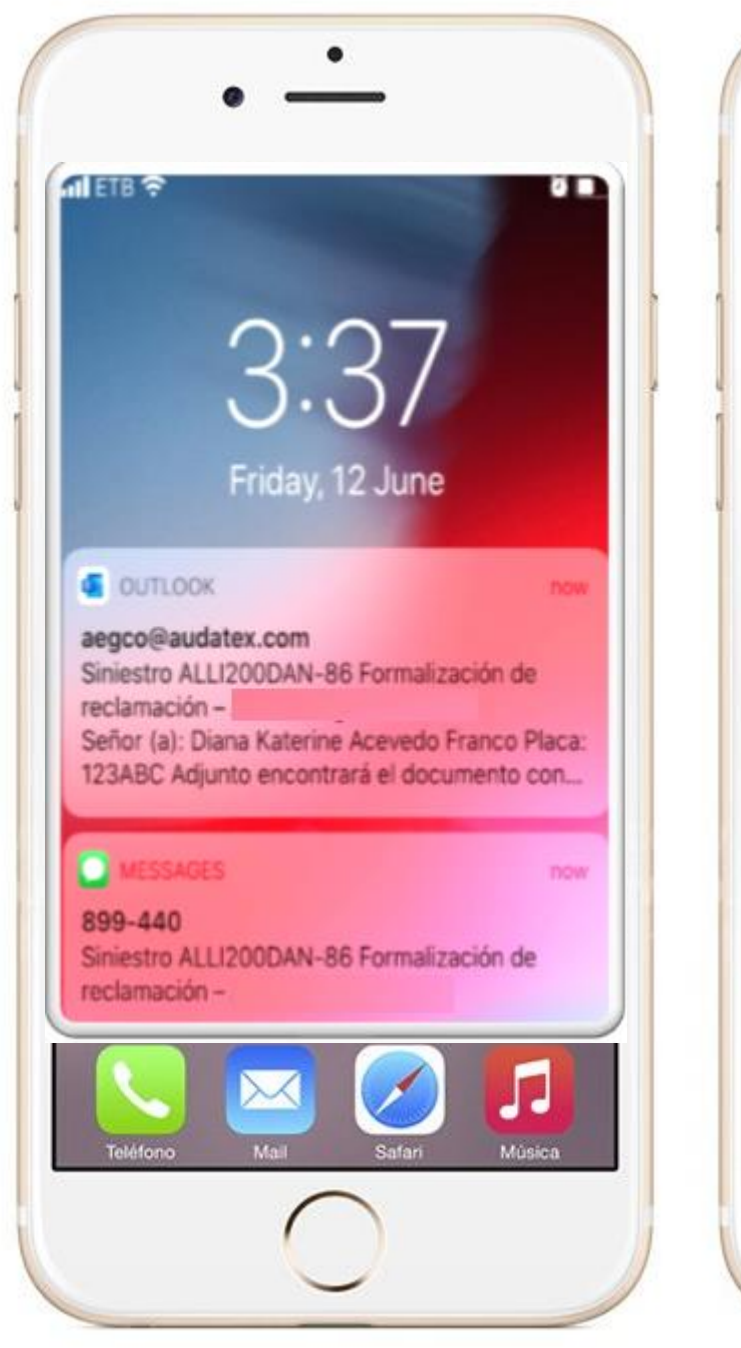

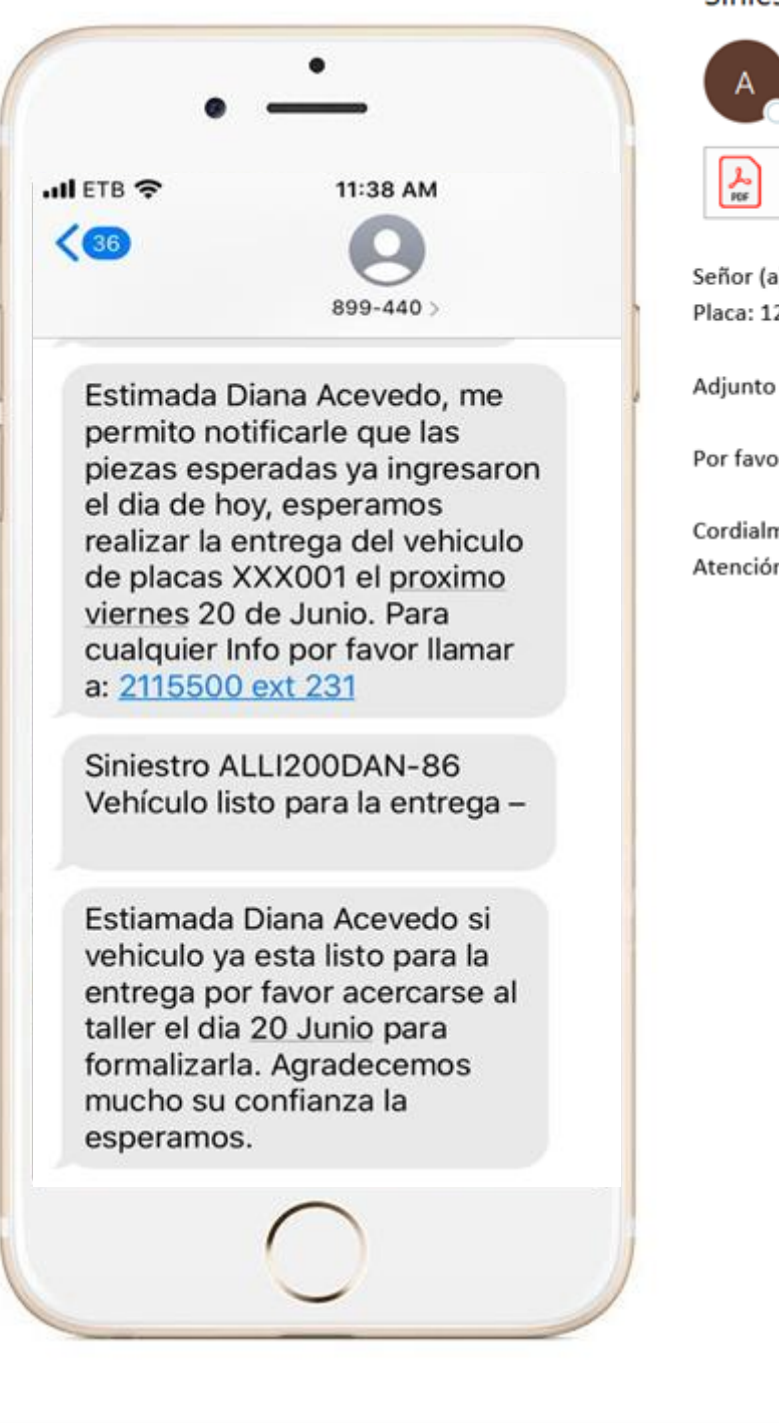

### Siniestro ALLI200DAN-86 Formalización de reclamación

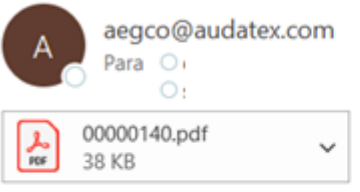

a): 23ABC

encontrará el documento con el que el taller TALLERO nos está notificando el ingreso de su vehículo.

or leerlo ya que allí encontrará información importante para el proceso de reparación de su vehículo.

mente n a clientes

### Siniestro ALLI200DAN-86 Autorización de reparación

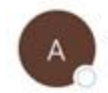

audatrace-noreply@audatex.com.mx

Siniestro: ALLI200DAN-86 Placa: 123ABC

Señor (a): e-Mail: Celular:

Para nosotros es grato saludarlo(a) e informarle que la reparación de su vehículo fue autorizada al taller TALLERO. Por lo tanto, el taller iniciará con el proceso de reparación una vez que se tenga el suministro de repuestos.

Pronto nos estaremos comunicando nuevamente con usted para informarle el avance del proceso de reparación y la fecha estimada de entrega.

Cordialmente Atención a clientes

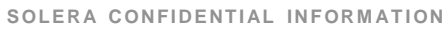

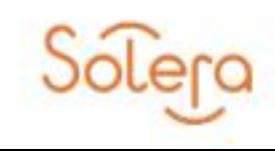

AUTOonline Audatex The Walpe Experts

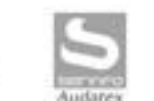

Inpart

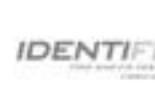

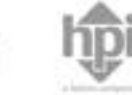

IMS Informex

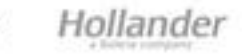

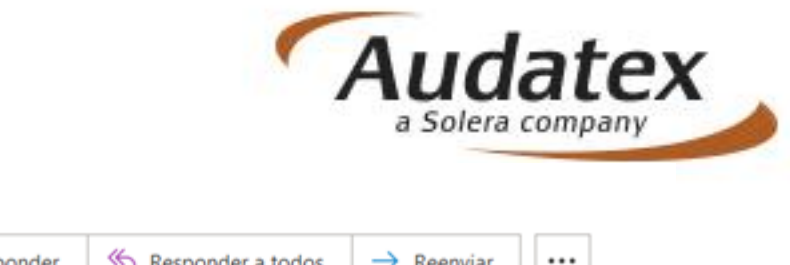

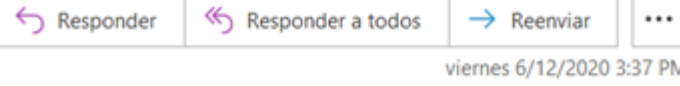

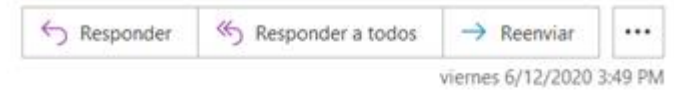

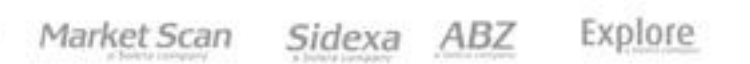

### Seguimiento de Reparación - Siniestro ALLI200DAN-86 Inicio de reparación

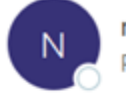

none-reply@audatex.com Para

(i) Mensaje enviado con importancia Alta.

Siniestro: ALLI200DAN-86 Placa: 123ABC

Señor (a): e-Mail: Celular:

Para nosotros es grato saludarlo(a) e informarle que el Taller TALLERO ha dado inicio al proceso de reparación.

Para su comodidad, hemos dispuesto el siguiente enlace para que usted pueda visualizar el proceso.

https://acg-int1-co.audatex.com.mx/AudaTraceViewer/RepairProgress?id=74a24240-9ca6-4edc-962b-dc889a9303ad

En caso de cualquier inquietud, por favor comunicarse a la línea de atención al cliente 01 8000 513 500 (desde un teléfono celular).

Cordialmente

Atención a clientes-

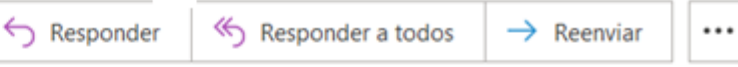

viernes 6/12/2020 4:00 PM

Seguimiento de Reparación - Siniestro ALLI200DAN-86 Vehículo listo para la entrega

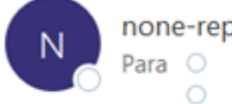

none-reply@audatex.com

(i) Mensaje enviado con importancia Alta.

Siniestro: ALLI200DAN-86 Placa: 123ABC

Señor (a): e-Mail: Celular:

Para nosotros es grato saludarlo(a) e informarle que el Taller TALLERO ha finalizado con éxito el proceso de reparación de su vehículo.

Agradecemos pueda comunicarse con el taller para coordinar la entrega del mismo.

https://acg-int1-co.audatex.com.mx/AudaTraceViewer/RepairProgress?id=988165ee-fb6d-46e8-a580-a0316e6837f8

En caso de cualquier inquietud, por favor comunicarse a la línea de atención al cliente 01 8000 513 500 (desde un teléfono fijo) o al #265 (desde un teléfono celular).

Cordialmente Atención a clientes-

SOLERA CONFIDENTIAL INFORMATION

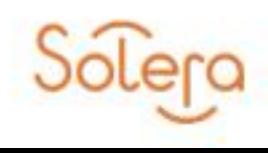

Audatex

AUTOonline The Walou Experts

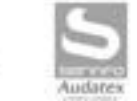

Inpart

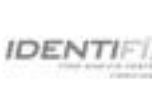

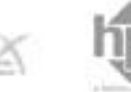

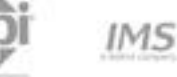

Informex

Hollander

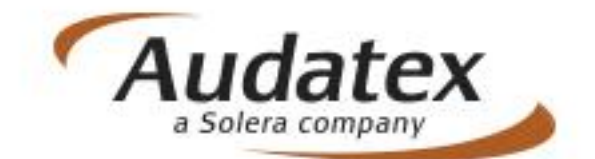

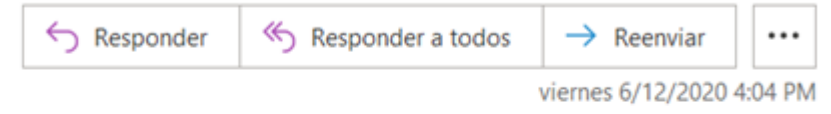

Sidexa ABZ Explore Market Scan

**Contáctanos:** 

**Página Web: [www.audatex.com.mx](http://www.audatex.com.mx/) soporte@audatex.com audatexcolombiasoporte@audatex.com**

**SOLERA CONFIDENTIAL INFORMATION** 

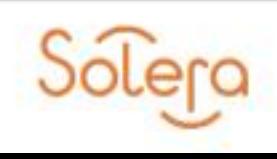

Audatex

AUTOonline The Walou Experts

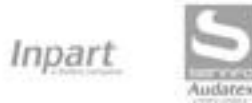

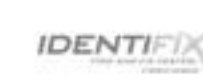

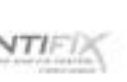

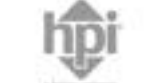

 $IMS$ 

Informex

Hollander

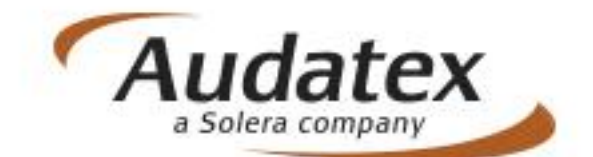

Explore Market Scan Sidexa ABZ

### 11. **Contacto.**

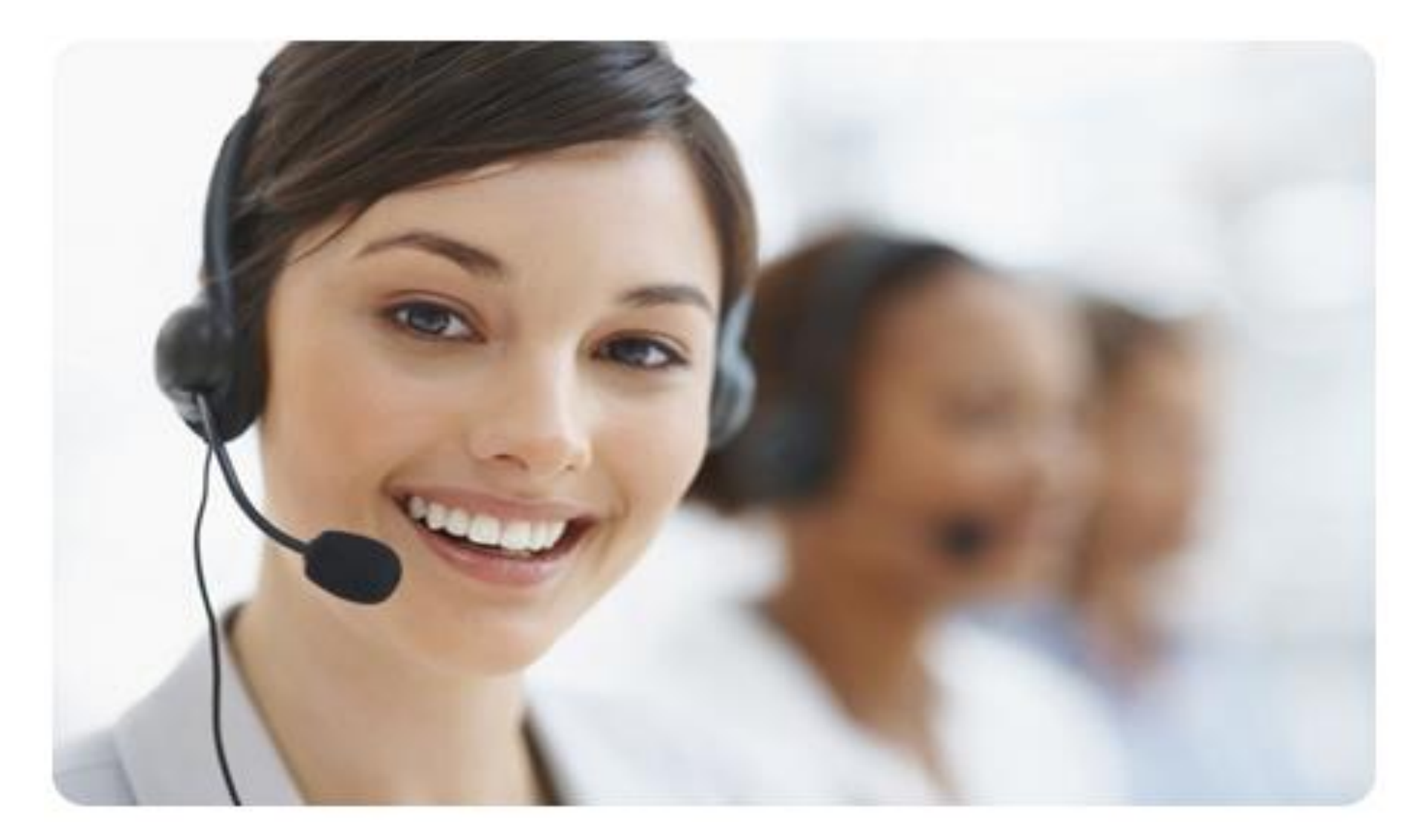

# Audatex

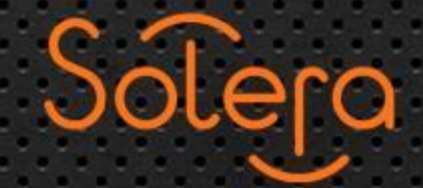

www.audatex.com

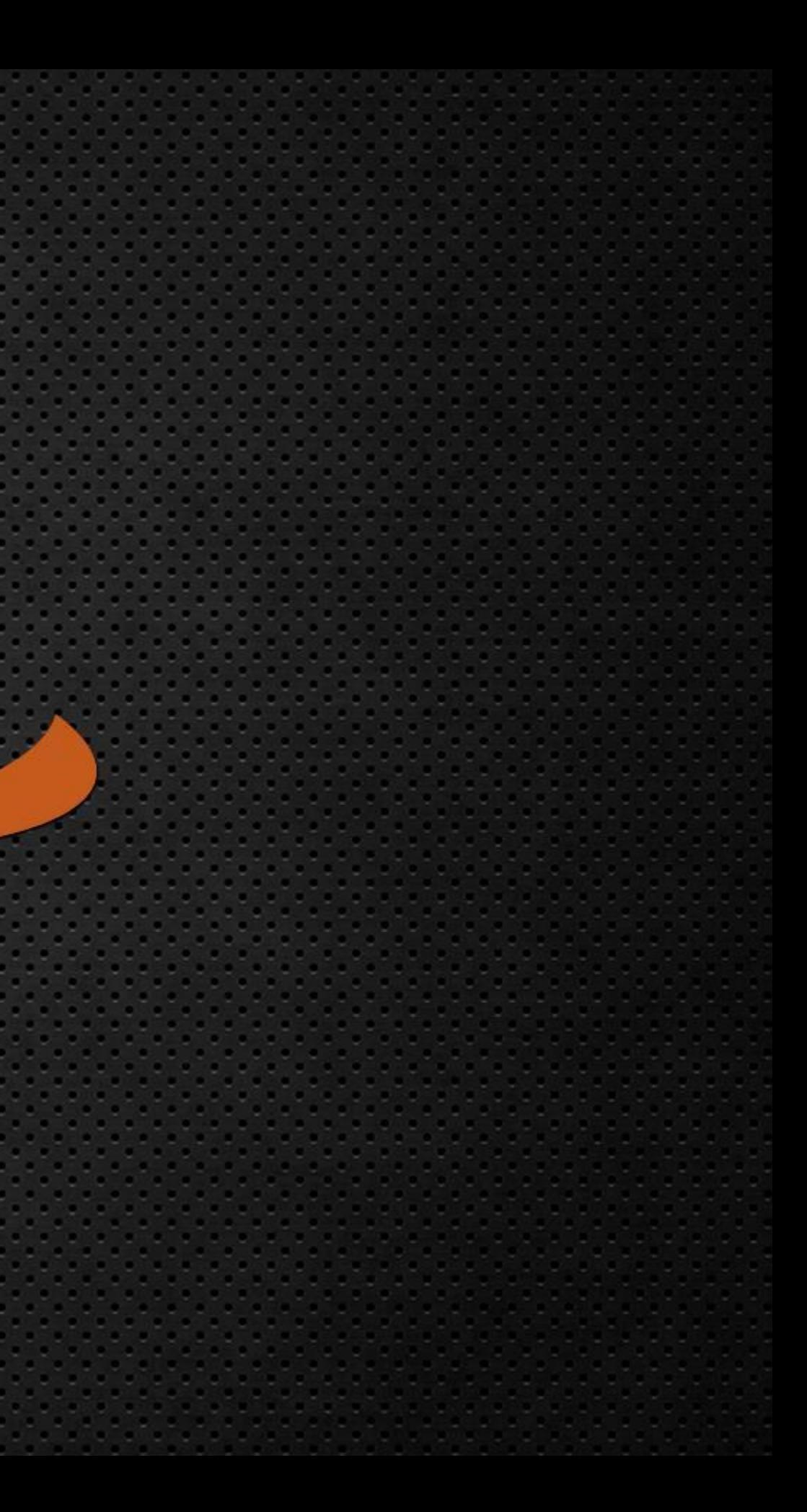